# **CMC6686GX cpuModuleTM User's Manual**

**RTD Enhanced Award BIOS Versions 4.51.xx**

® Real Time Devices USA, Inc.<br>"Accessing the Analog World"<sup>®</sup> USA Publication CMC6686 ISO9001 and AS9100 Certified 2001.09.05

## **CMC6686GX cpuModuleTM User's Manual**

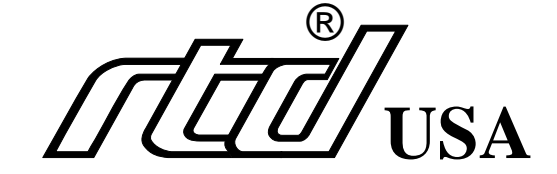

**REAL TIME DEVICES USA, INC.** PO Box 906 State College, PA 16804-0906

> Phone: +1-814-234-8087 FAX: +1-814-234-5218

> E-mail sales@rtdusa.com techsupport@rtdusa.com

web site http://www.rtdusa.com

#### Revision History

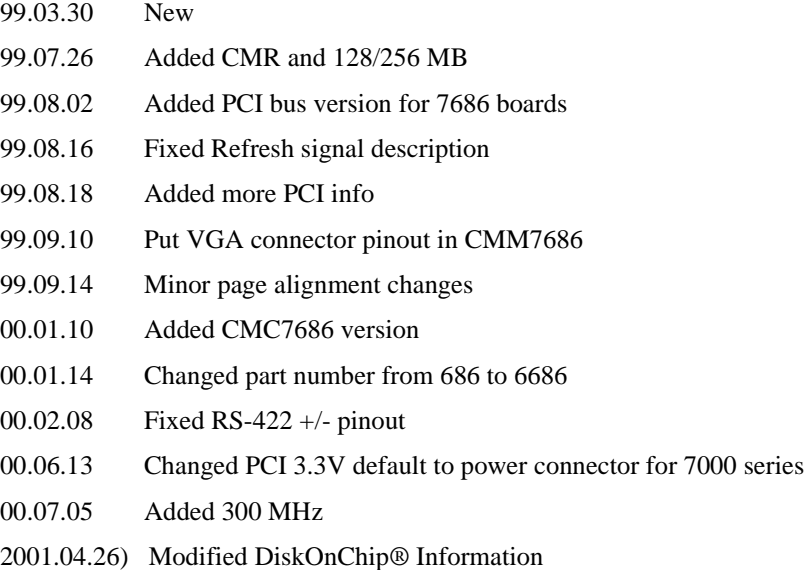

2001.09.05) Added more information on Fail Safe Boot ROM

Publication CMC6686 2001.09.05

Published by:

Real Time Devices USA, Inc. P.O. Box 906 State College, PA 16804-0906

Copyright 1999, 2000 by Real Time Devices USA, Inc. All rights reserved Printed in U.S.A.

The Real Time Devices Logo is a registered trademark of Real Time Devices USA. cpuModule and utility-Module are trademarks of Real Time Devices USA. PhoenixPICO and PheonixPICO BIOS are trademarks of Phoenix Technologies Ltd. PS/2, PC/XT, PC/AT and IBM are trademarks of International Business Machines Inc. MS-DOS, Windows, Windows 95, Windows 98 and Windows NT are trademarks of Microsoft Corp. PC/104 is a registered trademark of PC/104 Consortium. All other trademarks appearing in this document are the property of their respective owners.

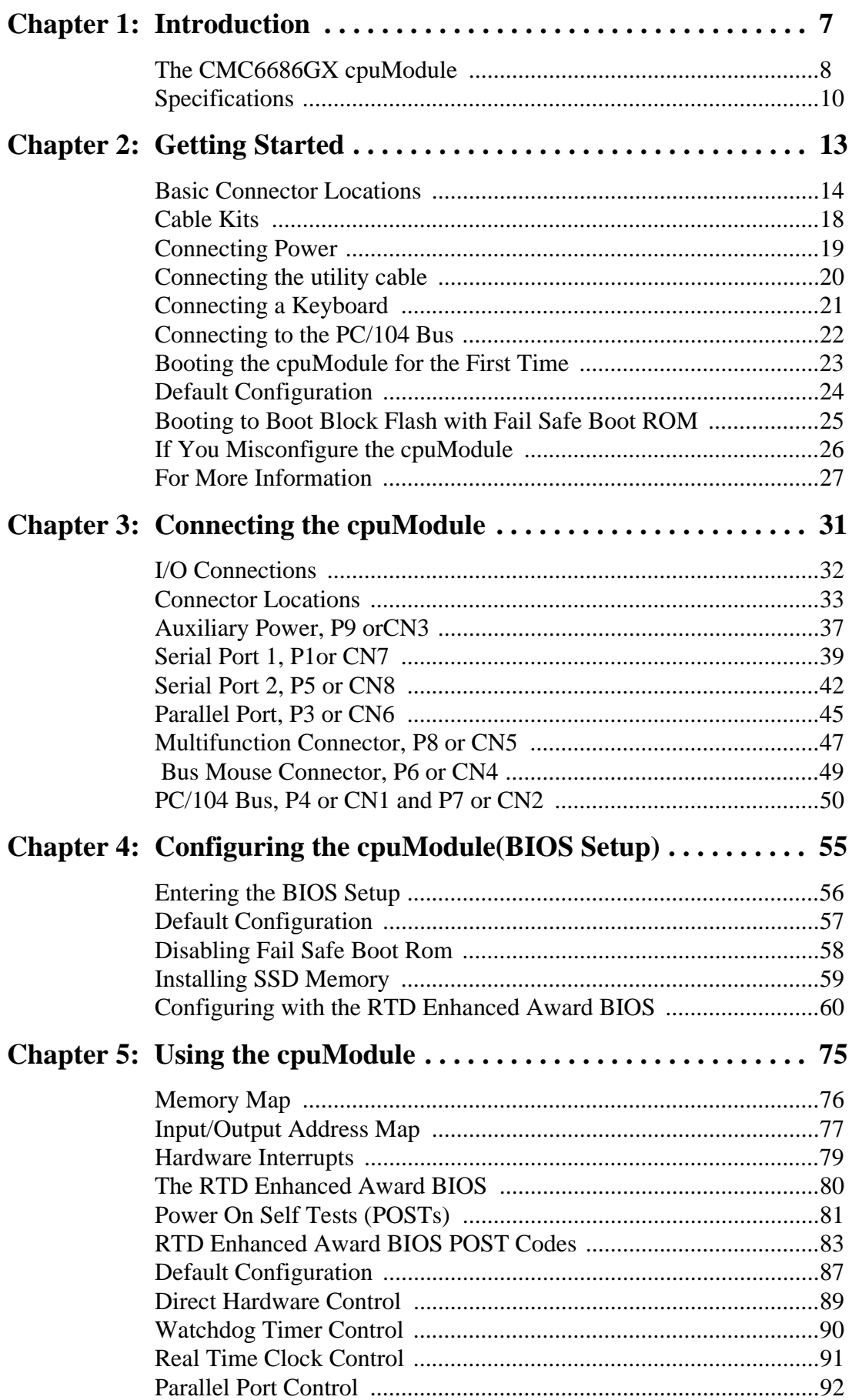

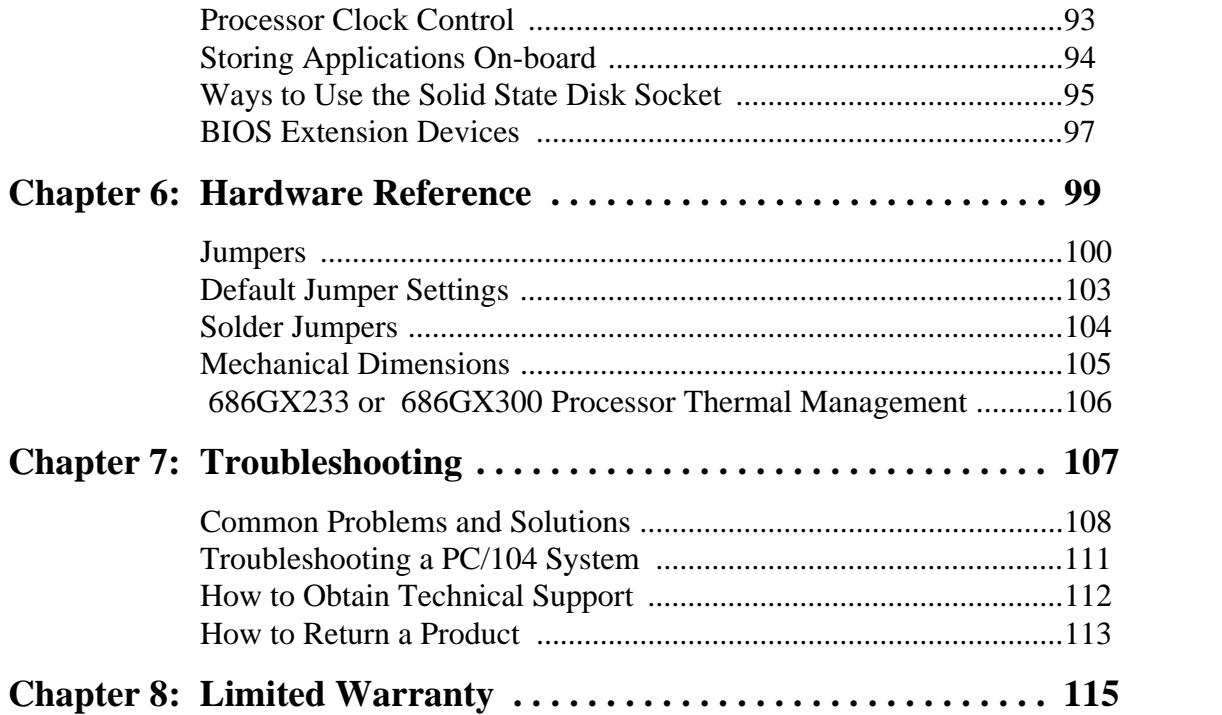

## **CHAPTER 1: INTRODUCTION**

This manual is meant for users developing with the CMC6686GX cpu-Module. It contains information on hardware and software of the cpu-Module.

The manual is organized as follows:

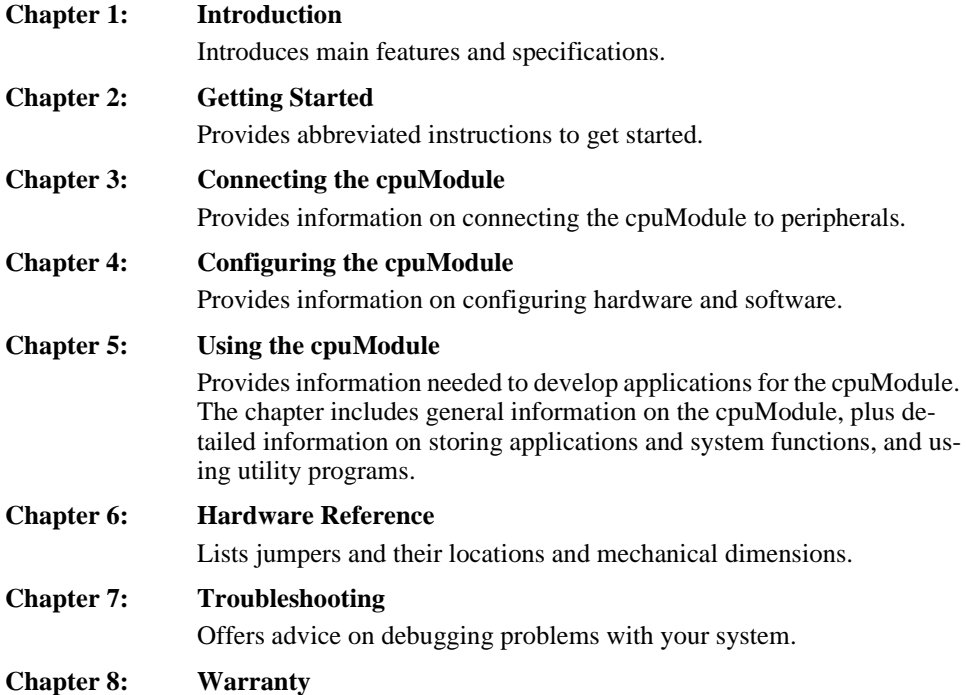

### *The CMC6686GX cpuModule*

The PC/104 cpuModules described in this manual are designed for industrial applications which require:

- software and hardware compatibility with the PC/AT world
- high-speed "number-crunching" operation
- low power consumption
- small physical dimensions
- high reliability
- good noise immunity

This cpuModule is highly integrated, combining all major functions of a PC/AT computer on one compact board. It integrates all primary I/O functions of a AT compatible computer:

- a keyboard interface
- an ECP/EPP parallel port
- two versatile RS232/422/485 serial ports
- a Real Time Clock
- a speaker port

It also enhances standard AT-compatible computer systems by adding:

- one Solid State Disk socket
- a non-volatile configuration without a battery
- a Watchdog Timer
- Fail Safe Boot ROM

The figure below shows a simplified block diagram of the cpuModule:

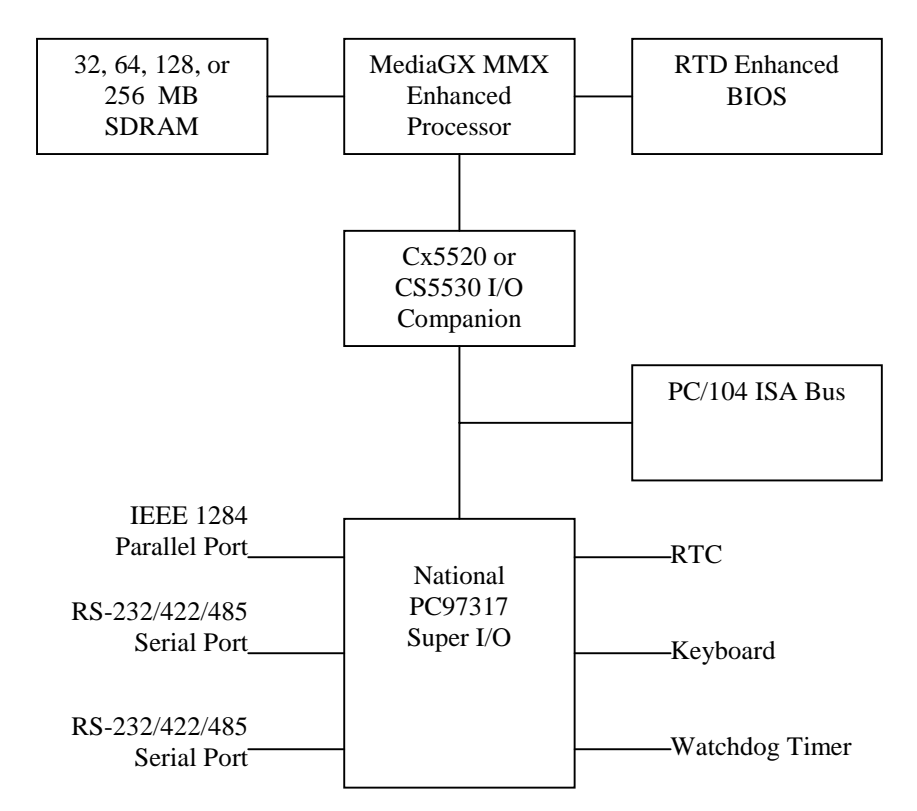

You can easily customize the cpuModule by stacking PC/104 modules such as video controllers, modems, LAN controllers, or analog and digital data acquisition modules. Stacking PC/104 modules on the cpuModule avoids expensive installations of backplanes and card cages and preserves the module's compactness.

RTD Enhanced Award BIOS is also implemented in the cpuModule. This BIOS supports ROM-DOS, MS-DOS and Windows operating systems. Drivers in the BIOS allow booting from floppy disk, hard disk, boot block flashor DiskOnChip®, thus enabling the system to be used with traditional disk drives or non-mechanical drives.

The cpuModule and BIOS are also compatible with most real-time operating systems for PC compatible computers, although these may require creation of custom drivers to use the SSD and watchdog timer.

### *Specifications*

### **CMC6686GX233**

- National Semiconductor Geode GXLV MMX enhanced microprocessor
- 233 MHz clock speed
- 2.5 V processor supply (provided on-board)
- 16 KB L1 cache<br>• Math coprocesso
- Math coprocessor
- **C6**

#### **DMA, Interrupts, Timers**

- Six (6) DMA channels (8237 compatible)
- Fifteen (15) interrupt channels (8259 compatible)<br>• Three (3) counter/timers (8254 compatible)
- Three (3) counter/timers (8254 compatible)

#### **Memory Configurations**

- 32MB
- 128MB
- 64MB
- 256MB

#### **Fail-safe Boot ROM**

- Surface mount Flash chip that holds ROM-DOS
- Replaces the previous DiskOnChip®

#### **Solid State Disk Socket**

- 32 , 64, 128 or 256 M bytes surface mount SDRAM, installed
- SSD socket can hold one of the following Conventional SSD devices.

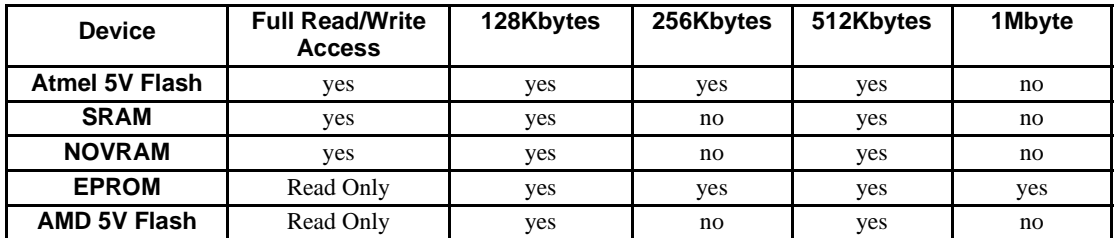

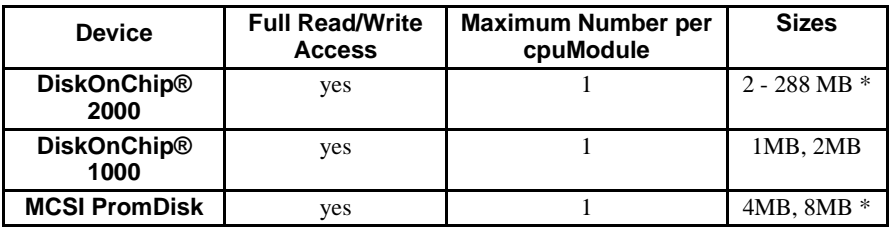

(\*) Larger devices may be available in the future.

#### **Peripherals**

- Two serial ports software configurable for RS232/422/485; baud rates from 50 to 115200 baud in 16450 and 16550A compatible mode and 1.5 Mbaud in Extended UART mode
- Parallel port with SPP, ECP, EPP capability and selectable interrupts and DMA channel
- PC/AT standard keyboard port
- PC speaker port
- Real Time Clock (requires user-supplied external battery for date and time backup)
- Watchdog Timer with time-out of 1.2 seconds

#### **BIOS**

- RTD Enhanced Award BIOS
- Directly supportsSolid State Disk (SSD) and M-Systems' DiskOnChip®
- User-configurable using built-in Setup program
- Nonvolatile configuration without a battery
- Can boot from floppy disk, hard disk, Solid State Disk, or fail-safe boot rom

#### **Connections**

• The board may be one of two designs

- AT bus, per PC/104 specifications (64-pin P4 or CN1, 40-pin P7or CN2)
- Auxiliary Power Connector (12-pin P9 or CN3)
- PS/2 Mouse Connector (4-pin P6 or CN4)
- Multifunction connector (10-pin P8 or CN5)
- Parallel port connector (26-pin P3 or CN6)
- Serial port 1 connector (10-pin P1 or CN7)
- Serial port 2 connector (10-pin P5 or CN8)

#### **Physical Characteristics**

- Dimensions: 3.550 x 3.775 x 0.6 inches (90.2 x 95.9 x 16mm)
- Weight (mass): 3.5 ounces (100 grams)
- PCB: 12-layer, mixed surface-mount and thru-hole

#### **Operating environment**

- Power supply:  $5V + -5\%$ , 10 Watts
- 686 GX1 or GXLVprocessor operating temperature: -40 to +85 degrees C case (with proper cooling) See *686GX233 or 686GX300 Processor Thermal Management*
- Operating relative humidity: 0 to 95%, non-condensing
- Storage temperature : -40 to +85 degrees C.

#### **Power Consumption**

Exact power consumption depends on the peripherals connected to the board, the selected SSD configuration and the memory configuration.

The table below lists power consumption for typical configurations and clock speeds:

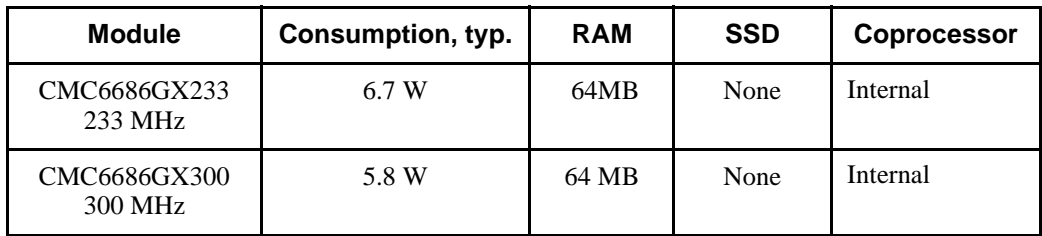

#### Typical Power Consumption

## **CHAPTER 2: GETTING STARTED**

For many users, the factory configuration of the cpuModule can be used to get a PC/104 system operational. If you are one of these users, you can get your system up and running quickly by following a few simple steps described in this chapter. Briefly, these steps are:

- Connect power.
- Connect the utility cable.
- Connect a keyboard.
- Default Bios Configuration
- Fail Safe Boot ROM

Refer to the remainder of this chapter for details on each of these steps.

### *Basic Connector Locations*

The figure(s) and table below show the connectors used in this chapter. Your board may be one of two designs, each indicated by a figure.

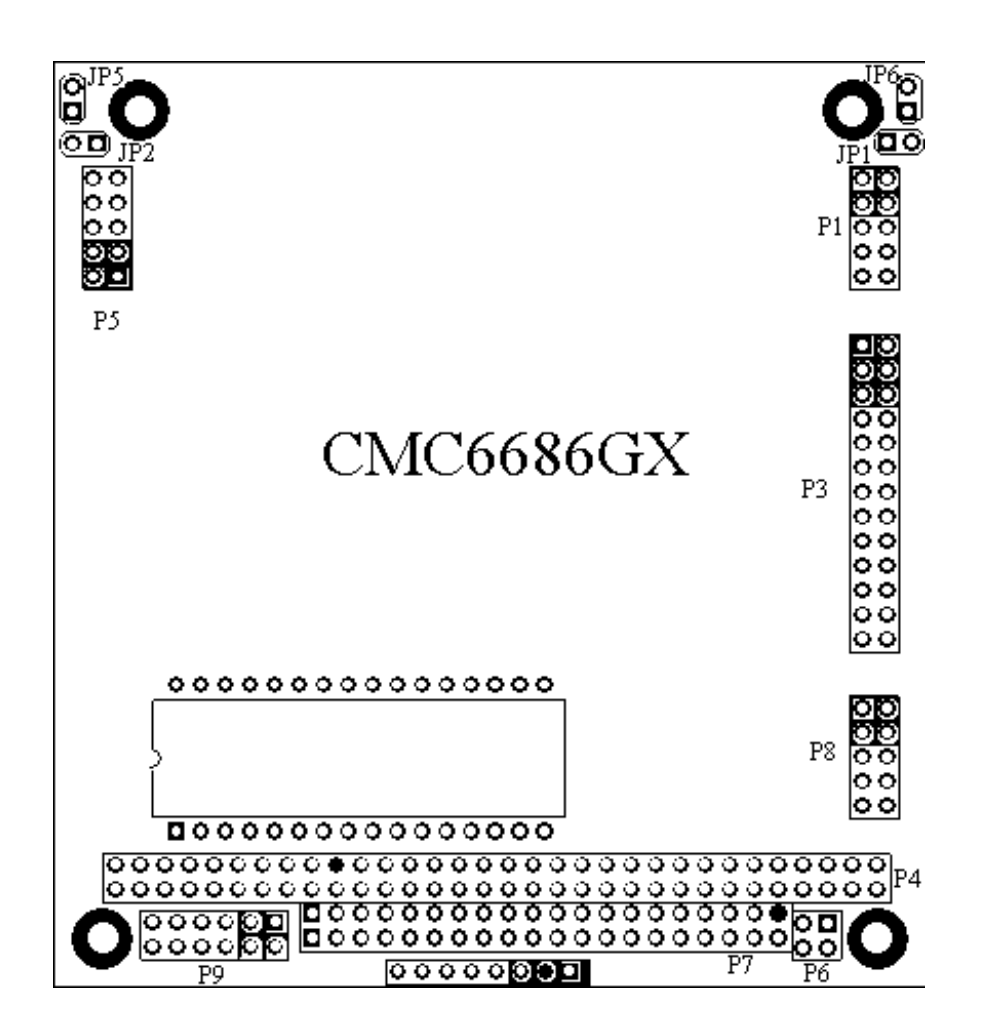

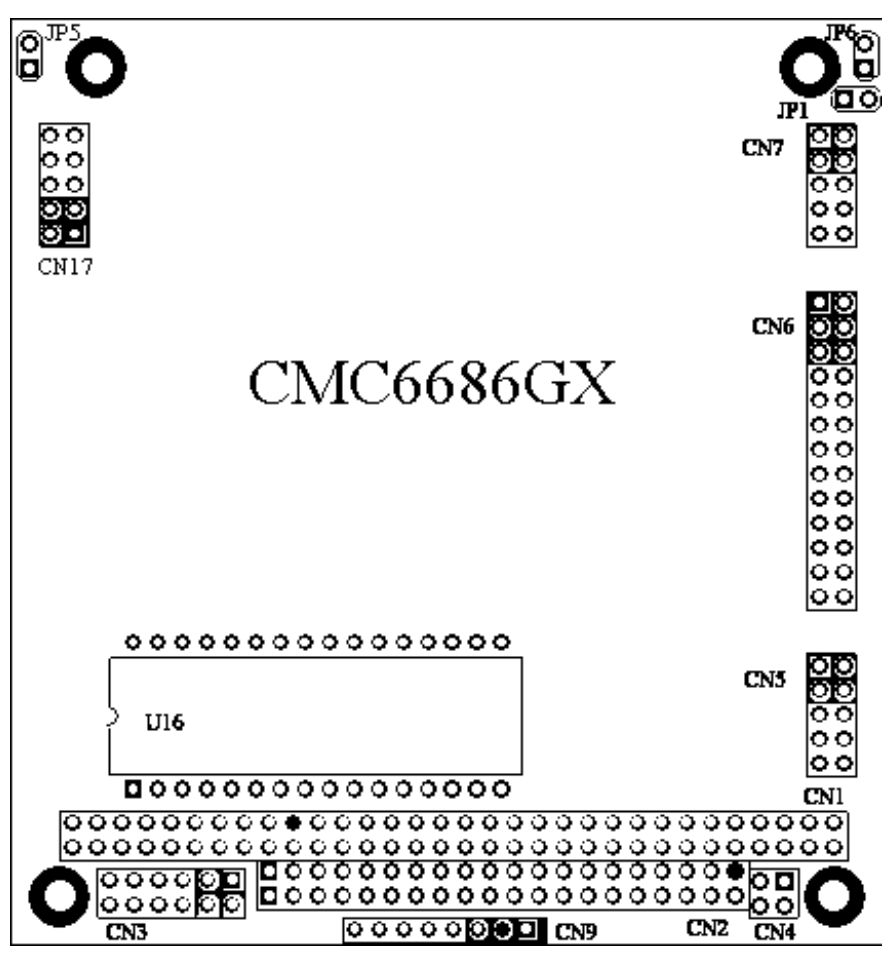

CM**C6**686GX Basic Connector Locations

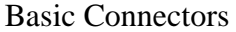

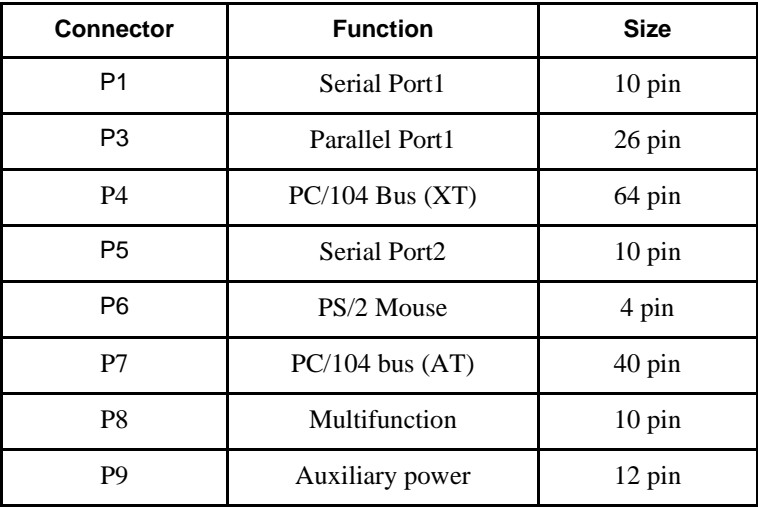

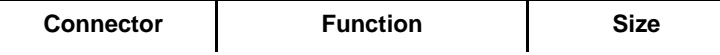

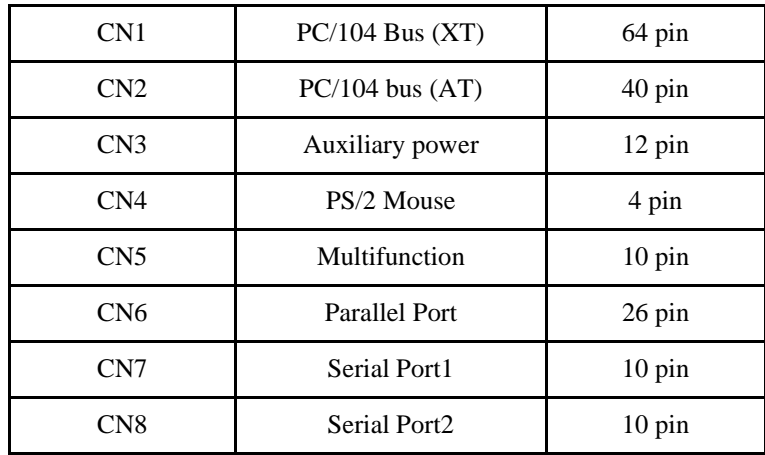

For a complete listing of connectors, please refer to *I/O Connections*.

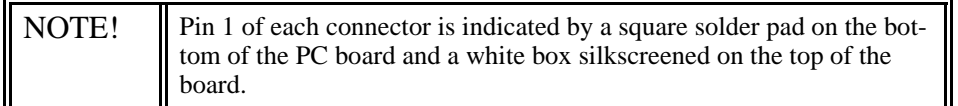

Fail Safe Boot ROM is supplied with the board. This feature is programmed into a surface mount flash chip. The programmed boot rom is ROM-DOS. Fail Safe Boot ROM allows the system to boot without any attached storage devices. i.e. floppy, IDE, SSD.

### *Cable Kits*

For maximum flexibility, cables are not provided with the cpuModule. You may wish to purchase our cable kit for the cpuModule.

The XK-CM27 cable kit contains the following:

- Multifunction cable (keyboard socket, battery, reset, speaker)
- Two serial port cables (DIL10 to DSUB9)
- Parallel port cable (DIL26 to DSUB25)<br>• Power cable (DIL12 to wire leads)
- Power cable (DIL12 to wire leads)<br>• PS/2 Mouse adapter (4 Pin DIL to l
- PS/2 Mouse adapter (4 Pin DIL to PS/2 Female)

### *Connecting Power*

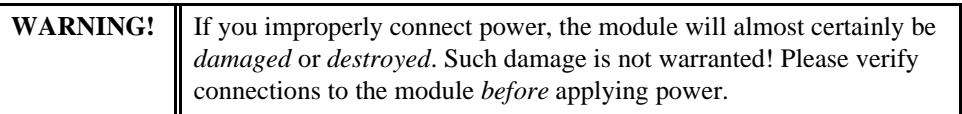

Power is normally supplied to the cpuModule through the PC/104 bus, connectors P4 or CN1 and P7 or CN2. If you are placing the cpuModule onto a PC/104 stack that has a power supply, you do not need to make additional connections to supply power.

If you are using the cpuModule without a PC/104 stack or with a stack that does not include a power supply, refer to *Auxiliary Power, P9 or CN3*for more details.

### *Connecting the utility cable*

The Multifunction connector, P8 or CN5, implements the following interfaces:

- AT keyboard
- Speaker output
- System reset input<br>• Battery input
- Battery input

To use these interfaces, you must connect to the Multifunction connector, making sure the orientation of pin 1 is correct. If you are using the Multifunction cable from our cable kit, the cable provides a small speaker, a 5-pin circular DIN connector for the keyboard, a push-button for resetting the PC/ 104 system, and a lithium battery to provide backup power to the Real Time Clock.

To connect individual devices to the Multifunction connector, please see *Connecting the utility cable*.

## *Connecting a Keyboard*

You may plug a PC/AT compatible keyboard directly into the circular DIN connector of the Multifunction cable in our cable kit..

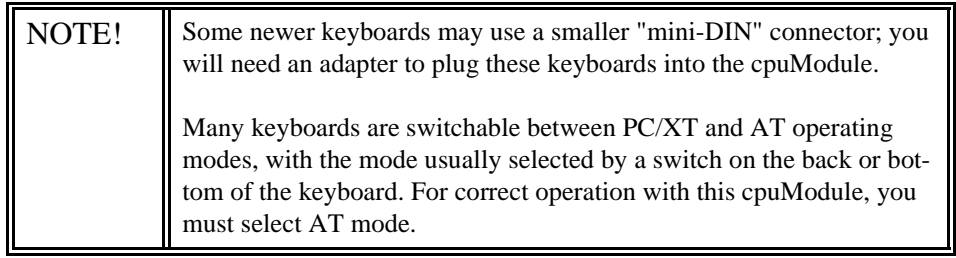

### *Connecting to the PC/104 Bus*

The PC/104 bus connectors of the cpuModule are simply plugged onto a PC/104 stack to connect to other devices.

We recommend you follow the procedure below to ensure that stacking of the modules does not damage connectors or electronics.

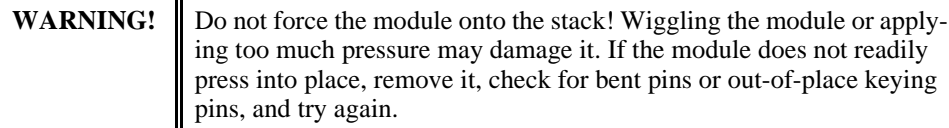

- Turn off power to the PC/104 system or stack.
- Select and install standoffs to properly position the cpuModule on the PC/104 stack.
- Touch a grounded metal part of the rack to discharge any buildup of static electricity.
- Remove the cpuModule from its anti-static bag.
- Check that keying pins in the bus connector are properly positioned.
- Check the stacking order; make sure an XT bus card will not be placed between two AT bus cards or it will interrupt the AT bus signals.
- Hold the cpuModule by its edges and orient it so the bus connector pins line up with the matching connector on the stack.
- Gently and evenly press the cpuModule onto the PC/104 stack.

### *Booting the cpuModule for the First Time*

You can now apply power to the cpuModule. You will see a greeting message from the VGA BIOS and then:

• the cpuModule BIOS version information

.

• a message requesting you press {Del} to enter the Setup program

If you don't press {Del}, the cpuModule will try to boot from the current settings.

If you press {Del}, the cpuModule will enter Setup. Once you have configured the cpuModule using Setup, save your changes and reboot.

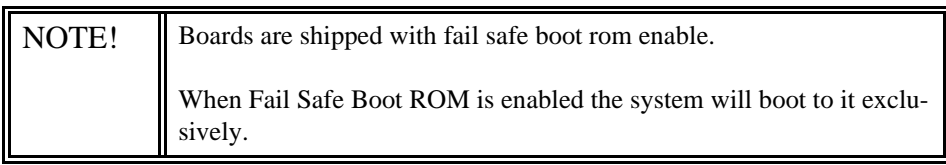

### *Default Configuration*

In addition to the Setup configuration stored on the board, the cpuModule has a permanent default configuration. The system will resort to using this default if an error occurs when accessing the EPROM which holds the Setup on the module.

The default configuration is listed below.

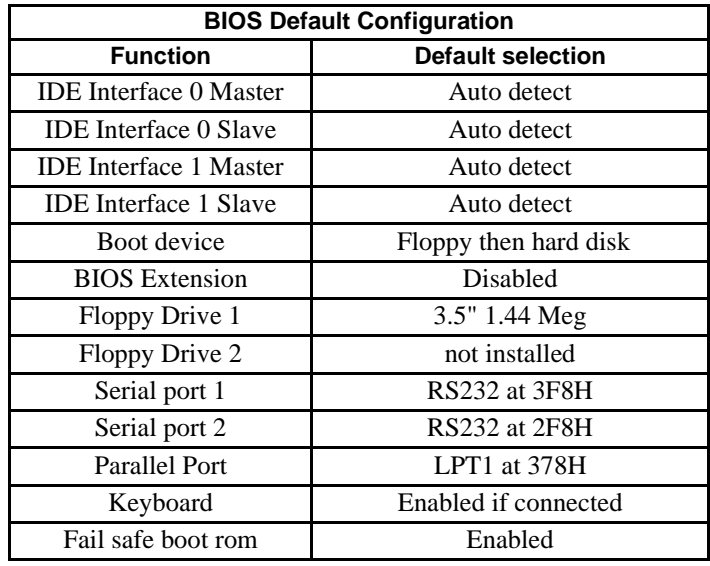

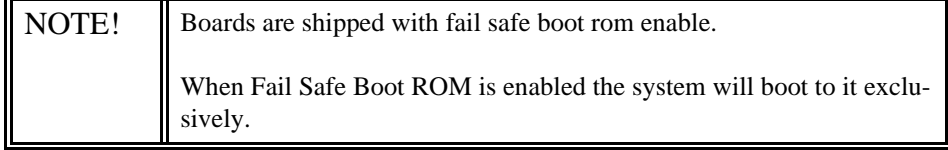

### *Booting to Boot Block Flash with Fail Safe Boot ROM*

The Fail Safe Boot ROM is a special build of ROM-DOS located inside a surface mounted Boot Block Flash chip that is memory mapped to the SSD window. Boot Block Flash is a write protected flash device that contains the BIOS and extra room where the Fail Safe Boot ROM is stored. The build is special because it can understand the ROM DISK format on the flash chip. Additionally, Fail Safe Boot ROM is an emergency interface accessible by an external computer. The ROM DISK in the Fail Safe Boot ROM contains REMDISK and REMSERVE for remote access to the system's disk drives. Due to the size of the flash chip, Fail Safe Boot ROM contains an abreviated selection of the ROM-DOS utilities, however, the complete ROM-DOS is contained on a floppy shipped with the board.

The purpose of the Fail Safe Boot ROM is to make the board bootable when the customer receives the cpuModule. Fail Safe Boot ROM can be used as an indicator of the board's functionality when booting problems arise with another operating system. The ROM DISK that contains the Fail Safe Boot ROM acts as an example of what can be programmed into the flash chip. Last, Fail Safe Boot ROM allows files to be transferred on or off the storage devices in the system by use of REMSERV and REMDISK, two ROM-DOS utilities.

If the user would need remote access to the system run REMSERV on the target system and REM-DISK on the host system. The end result would be that the storage devices on the target system would appear as additional drives on the host system. Information could then be transferred between hard disks by using a standard NULL Modem cable over a serial port. REMSERV makes the connection appear as an additional drive to the user. For details concerning this type of access, please refer to the ROM-DOS user's guide shipped with your board

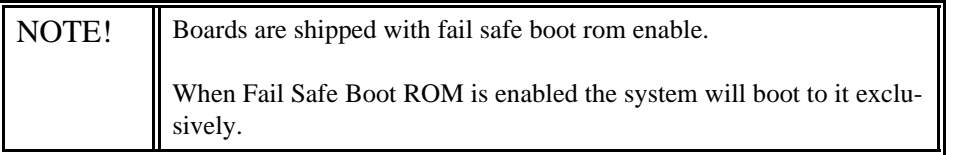

The first time, your system will boot to the DOS prompt at the first available drive letter. If you do not intend to use REMSERV or REMDISK or you intend to boot from another device, you will need to disable Fail Safe Boot ROM. See the steps below for the method to disable it.

- Reset the system by either shutting it off and turning it on or by using the reset button.
- while the system is booting repeatedly press the DEL key to enter the BIOS setup.
- Choose INTEGRATED PERIPHERALS using the arrow keys and enter.
- Once in INTEGRATED PERIPHERALS set Fail Safe Boot in SSD Win: Disabled

### *If You Misconfigure the cpuModule*

It is possible that you may incorrectly configure the cpuModule using Setup. If this happens the correct procedure is:

- Start Re-booting the cpuModule.
- While the system is re-booting repeatedly press the {Del} key until the cpuModule enters Setup.
- Change the parameters to correctly match your system.

### *For More Information*

This chapter has been intended to get the typical user up and running quickly. If you need more details, please refer to the following chapters for more information on configuring and using the cpu-Module.

> Phone: 814-234-8087 Fax: 814-234-5218 Real Time Devices USA, Inc. P.O. Box 906 103 Innovation Blvd. State College PA 16803 USA Our website: www.rtdusa.com

Our e-mail: techsupport@rtdusa.com

## **CHAPTER 3: CONNECTING THE CPUMODULE**

This chapter contains necessary information to any of the connectors on the cpuModule.

### *I/O Connections*

The cpuModule comes from the factory ready to connect to the peripherals shown in the following table.

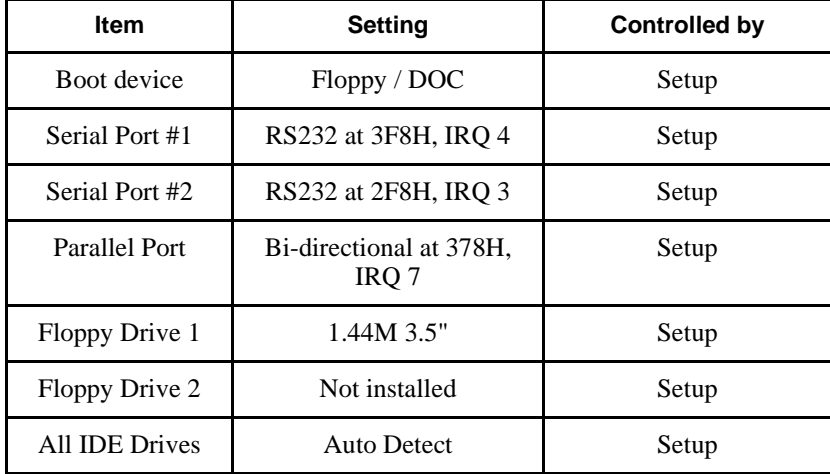

### Default Peripheral Settings

If you are using peripherals compatible with this list, you do not need to configure any jumpers or software settings before connecting them. If you are using different peripherals, you may need to change the cpuModule settings. In that case, please see *Configuring with the RTD Enhanced Award BIOS*.

### *Connector Locations*

The figure and table below show all connectors and the SSD socket of the cpuModule.

#### **CMC6686GX Connector Locations**

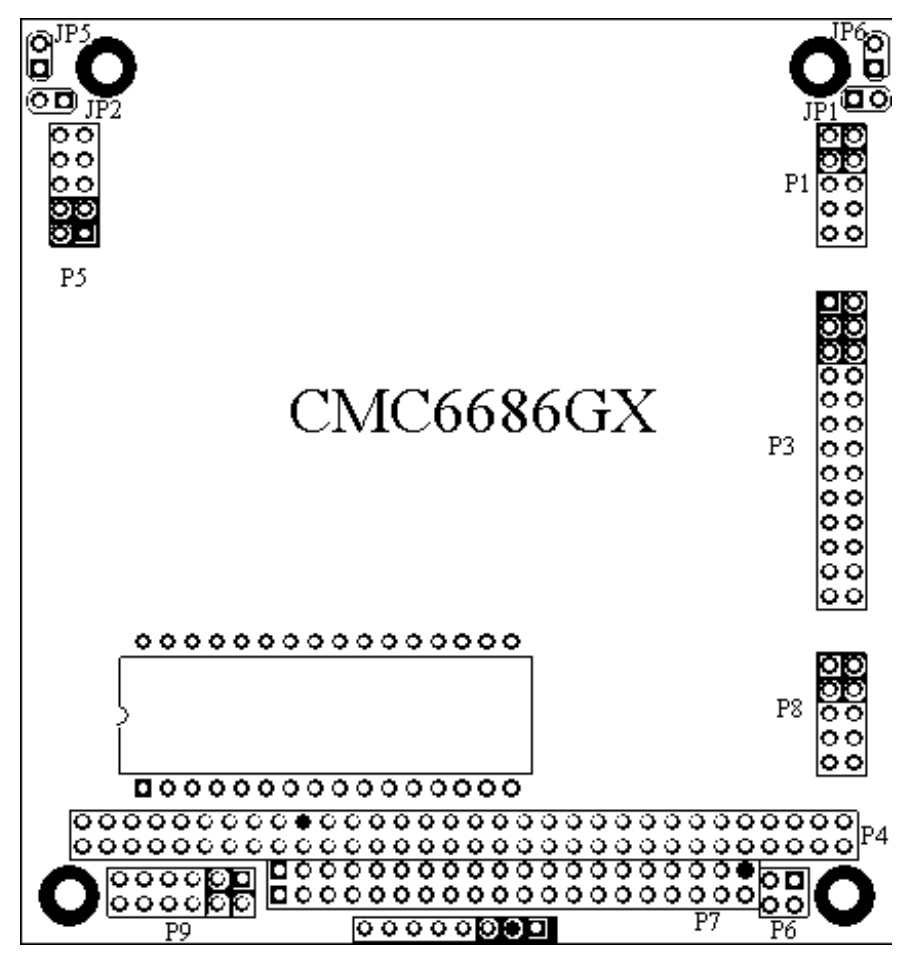

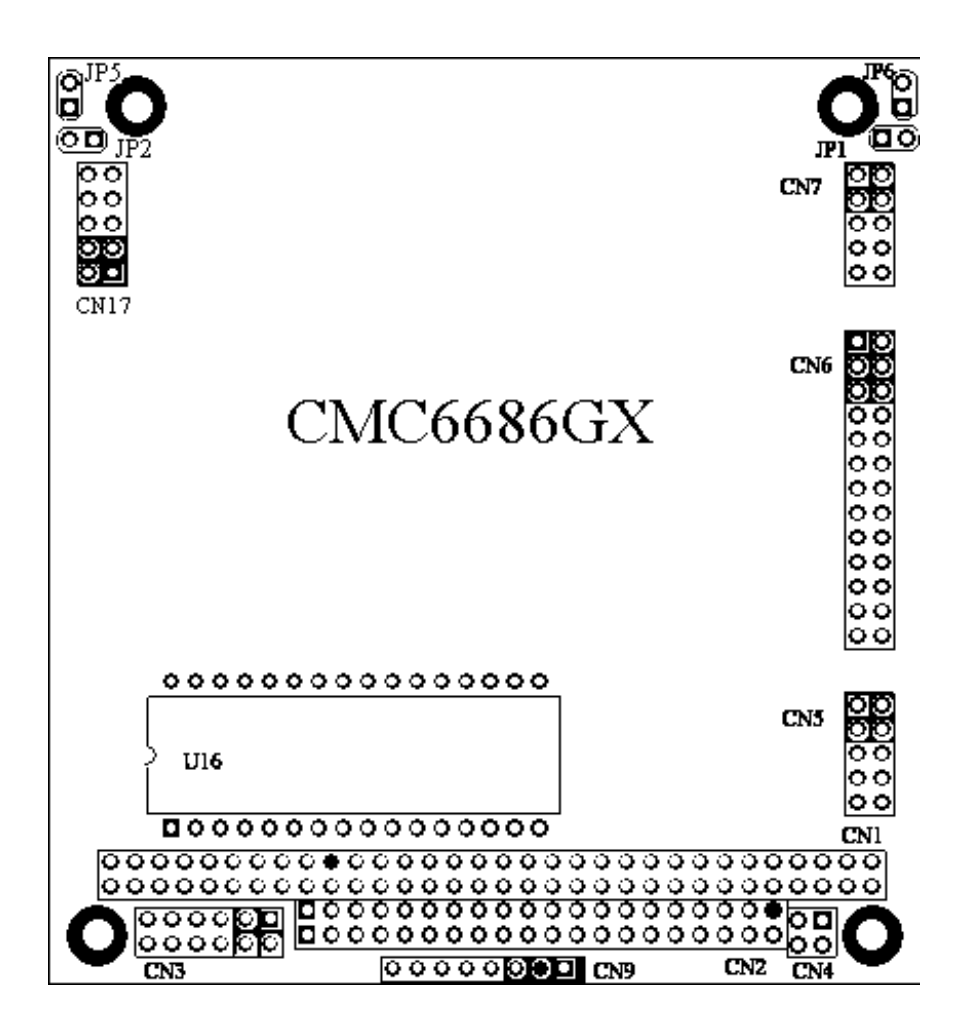

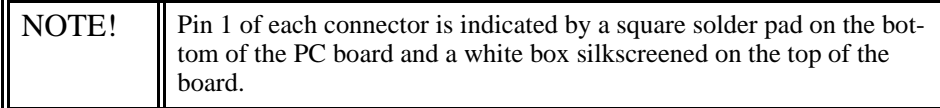

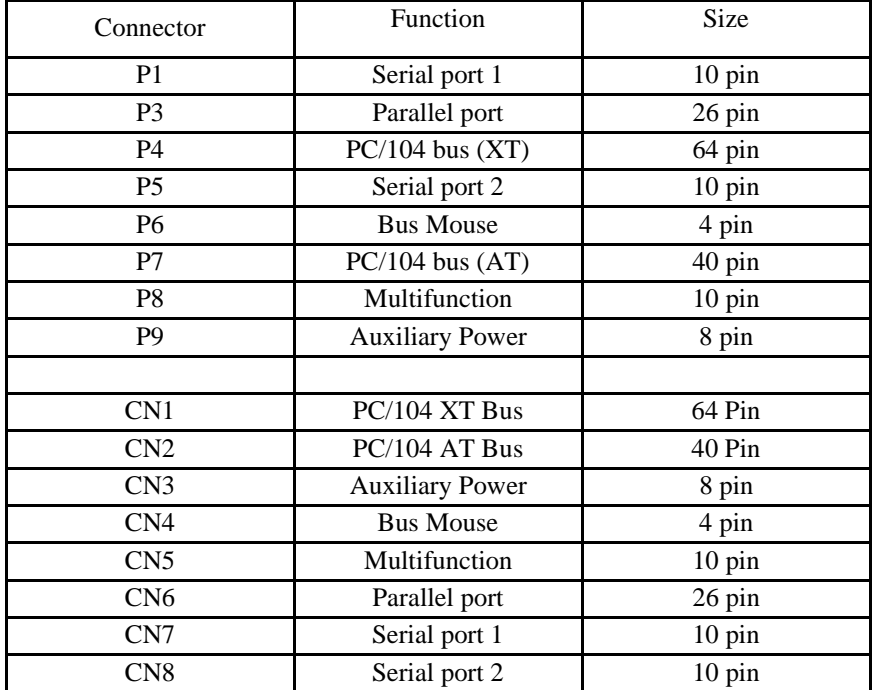

### CMC6686GX Connectors
# *Auxiliary Power, P9 orCN3*

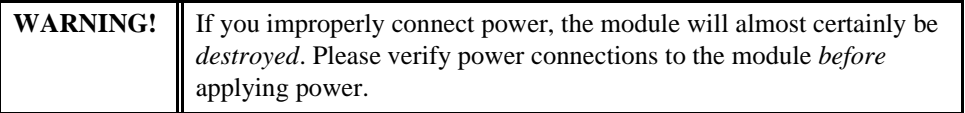

The power supply can be conveyed to the module either through the PC/104 bus (P4 or CN1 and P7 or CN2) or through the Auxiliary Power Connector, P9 or CN3 The cpuModule only uses +5 VDC and ground. +12 VDC, -12 VDC and -5 VDC may be required on other PC/104 boards in the system..

| Pin            | Signal     | <b>Function</b> |
|----------------|------------|-----------------|
| 1              | <b>GND</b> | Ground          |
| $\overline{2}$ | $+5$ V     | $+5$ Volts DC   |
| 3              | N/C        | Not Connected   |
| 4              | $+12$ V    | $+12$ Volts DC  |
| 5              | $-5V$      | -5 Volts DC     |
| 6              | $-12V$     | -12 Volts DC    |
| 7              | <b>GND</b> | Ground          |
| 8              | $+5$ V     | $+5$ Volts DC   |
| 9              | <b>GND</b> | Ground          |
| 10             | $+3.3$ V   | See Note        |
| 11             | $CPUV+$    | See Note        |
| 12             | $+3.3$ V   | See Note        |

Auxiliary Power Connector P9 or CN3

Facing the connector pins, the pinout of the Auxiliary Power connector is:

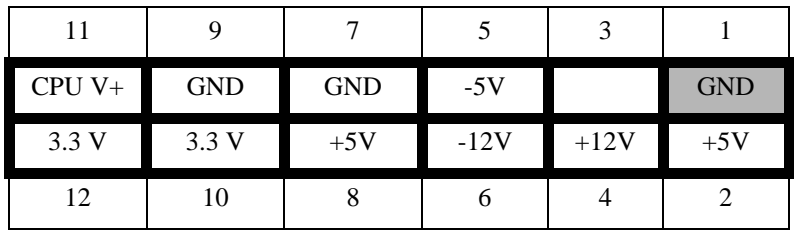

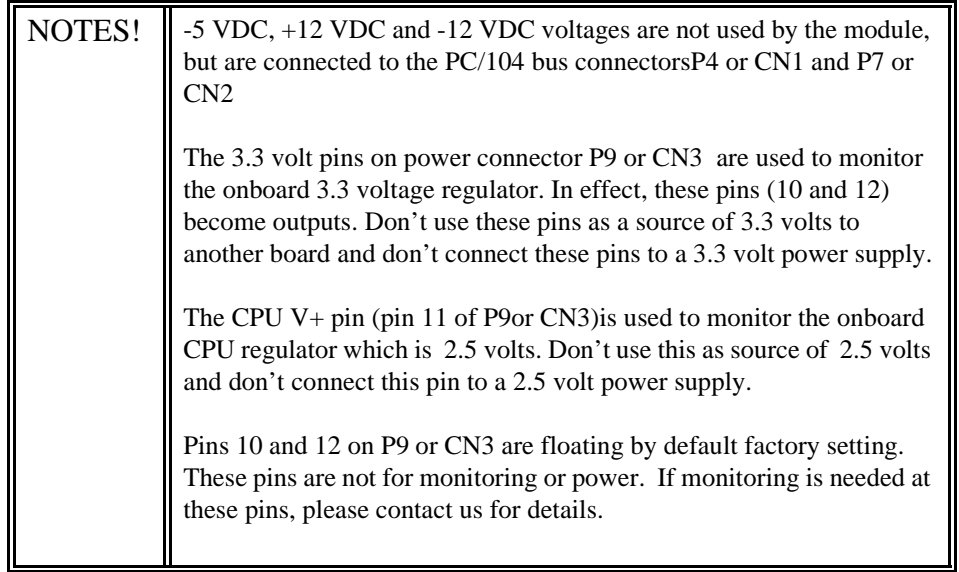

### **Power Supply Protection**

The cpuModule has protection circuitry which helps prevent damage due to problems with the +5V supply, such as:

- Reversed polarity
- Overvoltage
- Overcurrent

The circuitry includes a user-replaceable fuse, which is located near the PC/104 bus connector. This fuse is a:

- 3 amp Nano fuse
- Littelfuse part number R451 003 or 429003WR

## *Serial Port 1, P1or CN7*

The first serial port is implemented on connector P1or CN7. It is normally configured as a PC compatible full-duplex RS232 port, but you may use the Setup program to re-configure is as half-duplex or full-duplex RS422 or RS485. The I/O address and corresponding interrupt must also be selected using Setup. The available I/O addresses and the corresponding interrupts are shown in the following table

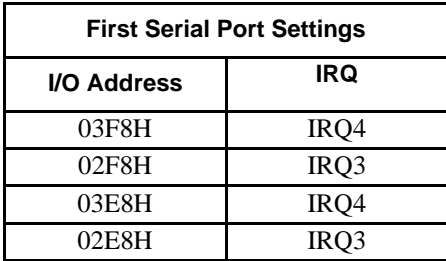

### *First Serial Port UART*

The first serial port is implemented with a 16550-compatible UART (Universal Asynchronous Receiver/Transmitter). This UART is capable of baud rates up to 115.2 kbaud in 16450 and 16550A compatible mode and 1.5 Mbaud in Enhanced UART mode, and includes a 16-byte FIFO. Please refer to any standard PC-AT hardware reference for the register map of the UART.

### *RS232 Serial Port (Default)*

The full-duplex RS232 mode is the default setting on the cpuModule. With this mode enabled, connector P1or CN7 must be connected to RS232 compatible devices. The following table gives the connector pinout and shows how to connect to an external serial connector, either DB25 or DB9 compatible.

| <b>Pin</b> | Signal     | <b>Function</b>     | in/out | <b>DB25</b>   | DB <sub>9</sub> |
|------------|------------|---------------------|--------|---------------|-----------------|
|            | <b>DCD</b> | Data Carrier Detect | in     |               |                 |
| 2          | <b>DSR</b> | Data Set Ready      | in     | 6             | 6               |
| 3          | <b>RXD</b> | Receive Data        | in     | 3             | 2               |
| 4          | <b>RTS</b> | Request To Send     | out    |               |                 |
| 5          | TXD        | Transmit data       | out    | $\mathcal{L}$ | 3               |
| 6          | <b>CTS</b> | Clear To Send       | in     | 5             | 8               |
|            | <b>DTR</b> | Data Terminal Ready | out    | 20            |                 |
| 8          | RI         | Ring Indicate       | in     | 22            | 9               |
| 9,10       | <b>GND</b> | Signal Ground       |        |               | 5               |

Connector P1or CN7 in RS-232 Mode

Facing P1or CN7's connector pins, the pinout is:

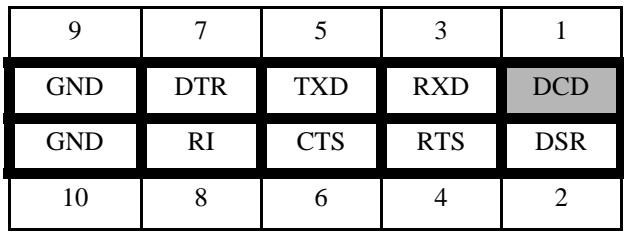

#### *RS422 or RS485 Serial Port*

You may use Setup to configure the first serial port as RS422 or RS485. In this case, you must connect P1or CN7 to an RS422 or RS485 compatible device.

When using RS422 or RS485 mode, you can use the port in either half-duplex (two-wire) or fullduplex (four-wire) configurations. For half-duplex (2-wire) operation, you must connect RXD+ to TXD+, and connect RXD- to TXD-.

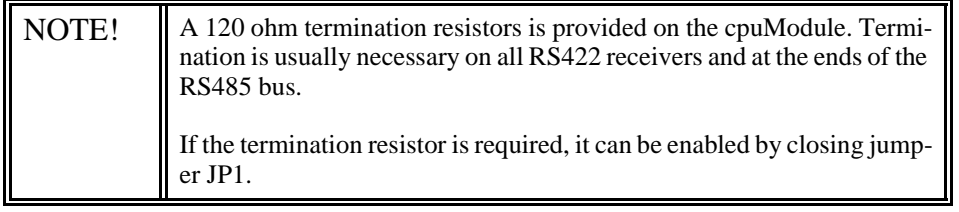

#### **RS422 and RS485 Mode Pinout**

The following table gives the pinout of connector P1or CN7when RS422 or RS485 modes are enabled.

| <b>Pin</b> | Signal | <b>Function</b>               | in/out | DB <sub>9</sub> |
|------------|--------|-------------------------------|--------|-----------------|
|            |        | Data Carrier<br><b>Detect</b> |        |                 |
| 2          |        | Data Set Ready                |        | 6               |
| 3          | RXD-   | Receive Data (-)              | in     | 2               |
| 4          | $TXD+$ | Transmit Data $(+)$           | out    | 7               |
| 5          | TXD-   | Transmit Data (-)             | out    | 3               |
| 6          | $RXD+$ | Receive Data $(+)$            | in     | 8               |
| 7          |        | Reseved                       |        | 4               |
| 8          |        | Reseved                       |        | 9               |
| 9,10       | gnd    | Signal ground                 | out    | 5               |

Connector P1or CN7 in RS-422/485 Mode

Facing the serial port connector, the pinout is:

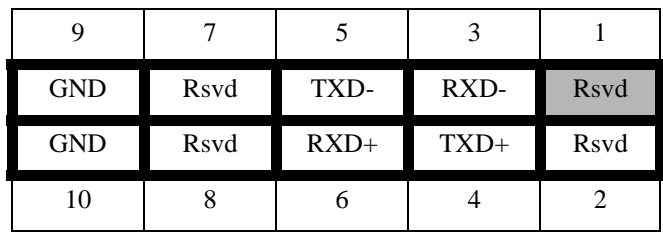

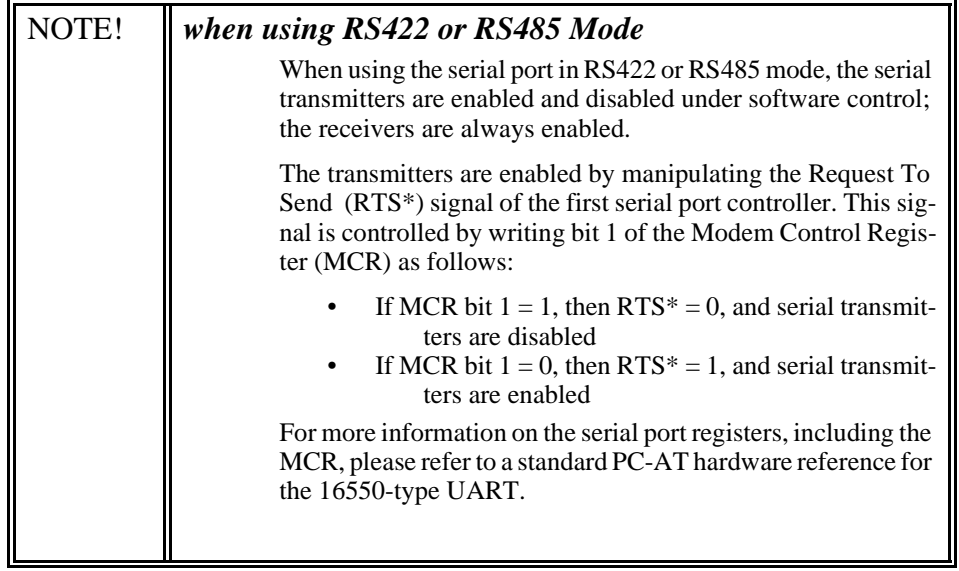

# *Serial Port 2, P5 or CN8*

The second serial port is implemented on connector P5 or CN8CN8. It is normally configured as a PC compatible full-duplex RS232 port, but you may use the Setup program to re-configure is as halfor full-duplex RS422 or RS485. The I/O address and corresponding interrupt must also be selected using Setup. The available I/O addresses and the corresponding interrupts are shown in the following table

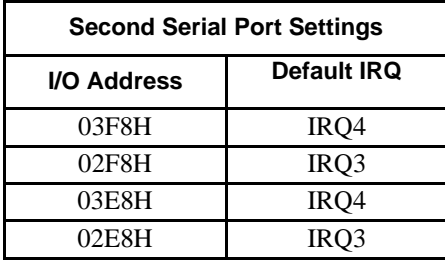

#### *Second Serial Port UART*

The second serial port is implemented with a 16550-compatible UART (Universal Asynchronous Receiver/Transmitter). This UART is capable of baud rates up to 115.2 kbaud in 16450 and 16550A compatible mode and 1.5 Mbaud in Enhanced UART mode, and includes a 16-byte FIFO. Please refer to any standard PC-AT hardware reference for the register map of the UART.

#### *RS232 Serial Port (Default)*

The full-duplex RS232 mode is the default setting on the cpuModule. With this mode enabled, connector P5 or CN8 must be connected to RS232 compatible devices. The following table gives the connector pinout and shows how to connect to an external serial connector, either XT (DB25) or AT(DB9) compatible.

Facing P5 or CN8CN8's connector pins, the pinout is:

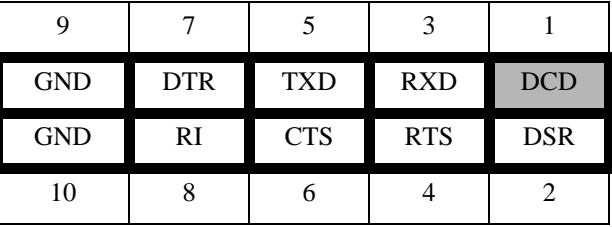

The following table gives the pinout of connector P5 or CN8CN8 when RS232 mode is enabled.

| Pin | Signal     | <b>Function</b>     | in/out | <b>DB25</b> |
|-----|------------|---------------------|--------|-------------|
|     | <b>DCD</b> | Data Carrier Detect | in     |             |
|     | <b>DSR</b> | Data Set Ready      | in     |             |
| 3   | <b>RXD</b> | Receive Data        | in     | 3           |
|     | <b>RTS</b> | Request To Send     | out    |             |
|     | <b>TXD</b> | Transmit data       | out    | 2           |
|     | CTS        | Clear To Send       | 1n     |             |

Connector P5 or CN8 in RS-232 Mode

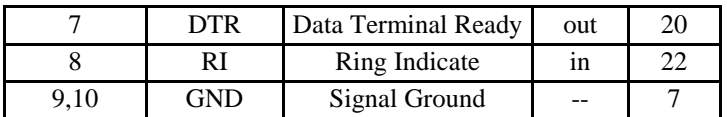

### Connector P5 or CN8 in RS-232 Mode

#### **RS422 or RS485 Serial Port**

You may use Setup to configure the second serial port as RS422 or RS485. In this case, you must connect P5 or CN8CN8 to an RS422 or RS485 compatible device.

When using RS422 or RS485 mode, you can use the port in either half-duplex (two-wire) or fullduplex (four-wire) configurations. For half-duplex (2-wire) operation, you must connect RXD+ to TXD+, and connect RXD- to TXD-..

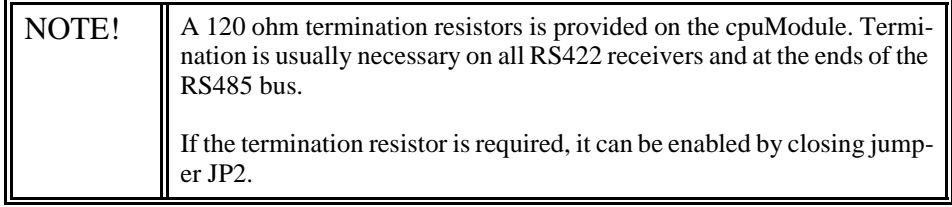

The following table gives the pinout of connector P5CN8 or CN8 when RS422 or RS485 modes are enabled.

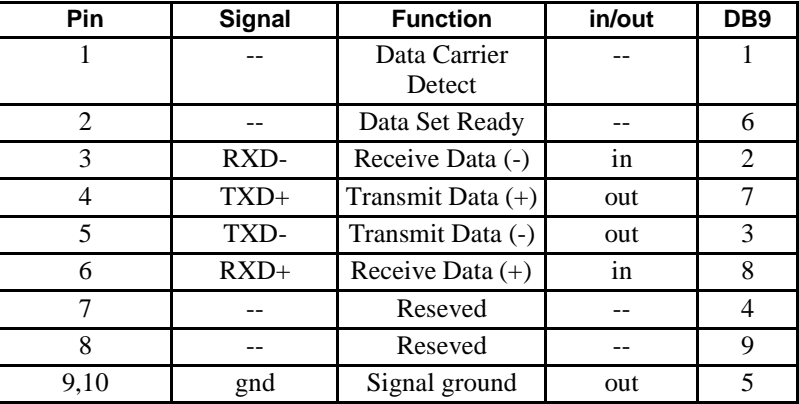

#### Connector P5 or CN8 in RS-422/485 Mode

Facing P5 or CN8's connector pins, the pinout is:

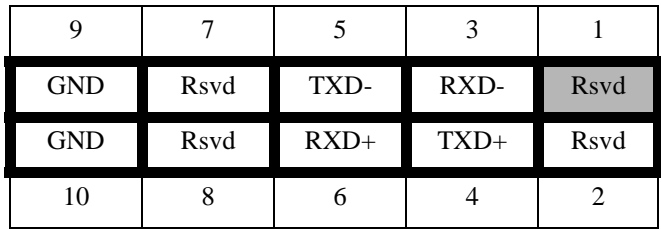

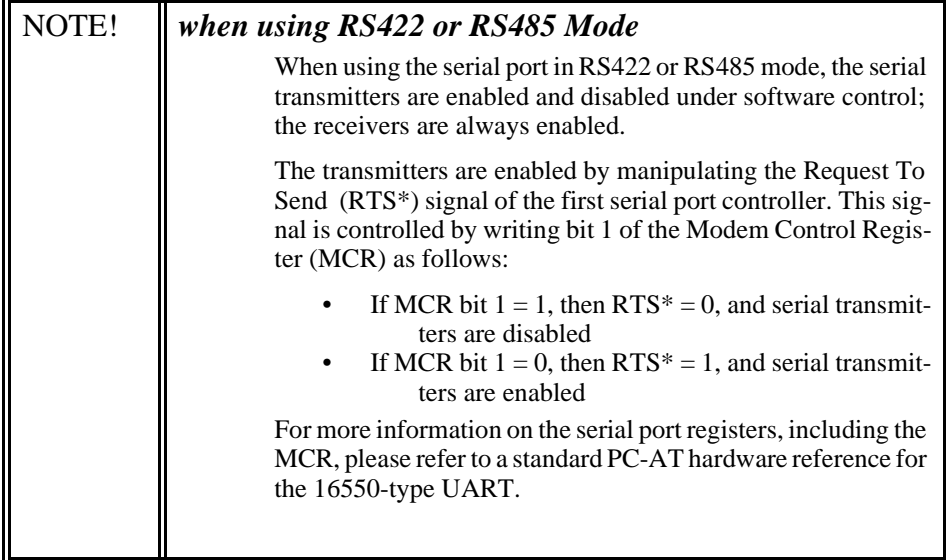

# *Parallel Port, P3 or CN6*

The parallel port is available on connector P3 or CN6. You can use Setup to select its address, associated interrupt, and choose between its operational modes (SPP, ECP, EPP 1.7 and EPP 1.9).

The pinout of the connector allows a ribbon cable to directly connect it to a DB25 connector, thus providing a standard PC compatible port.

The following tables lists the parallel port signals and explains how to connect it to a DB25 connector to obtain a PC compatible port.

NOTE! For correct operation, keep the length of the cable connecting the cpu-Module and parallel device less than 3 meters (10 feet).

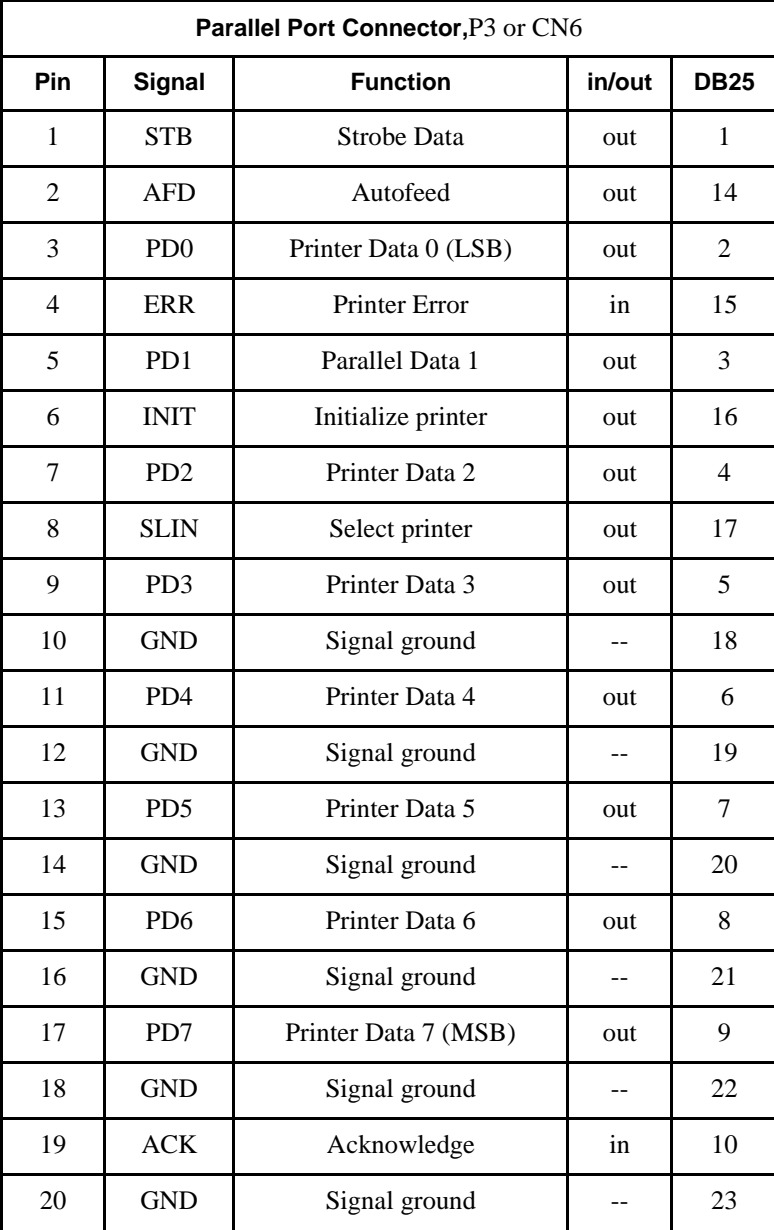

### Parallel Port Connector, P3 or CN6

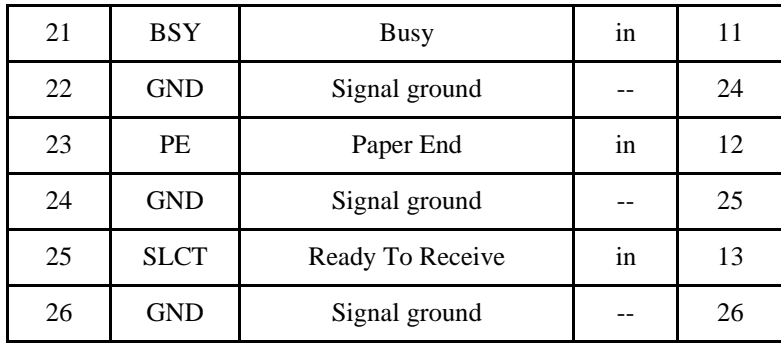

### Parallel Port Connector, P3 or CN6

## *Multifunction Connector, P8 or CN5*

The Multifunction connector on P8 or CN5 implements the following functions:

- Speaker output
- AT keyboard
- System reset input
- Watchdog Timer output
- Battery Input

The following table gives the pinout of the Multifunction connector.

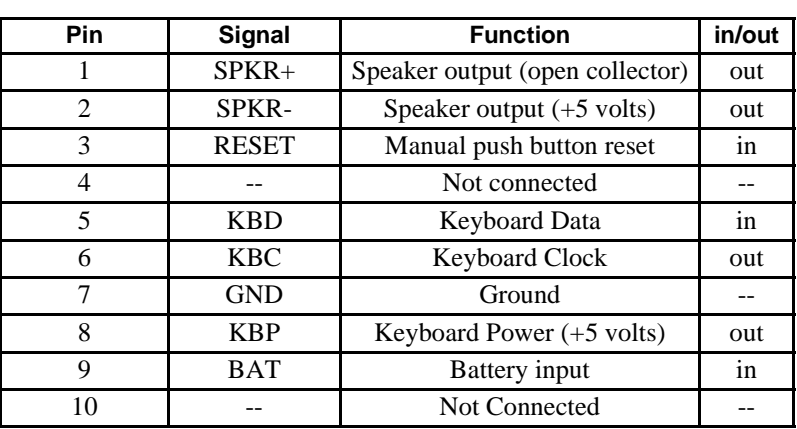

P8 or CN5

Facing the connector pins, the pinout is:

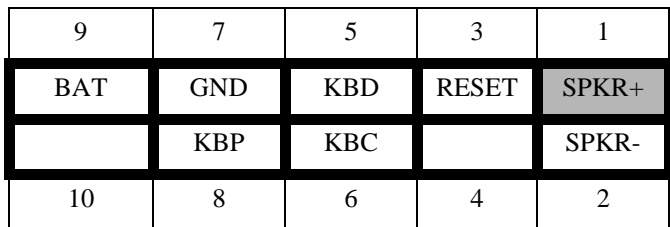

#### *Speaker*

A speaker output is available on pins 1 and 2of the Multifunction connector. These outputs are controlled by a transistor to supply 0.1 watt of power to an external speaker. The external speaker should have 8 ohm impedance and be connected between pins 1 and 2.

#### *Keyboard*

An AT compatible keyboard can be connected to the Multifunction connector. Usually PC keyboards come with a cable ending with a 5-pin male 'DIN' connector. The following table lists the relationship between the Multifunction connector pins and a standard 'DIN' keyboard connector.

To ensure correct operation, check that the keyboard is either an AT compatible keyboard or a switchable XT/AT keyboard set to AT mode. Switchable keyboards are usually set by a switch on the back or bottom of the keyboard.

#### 47

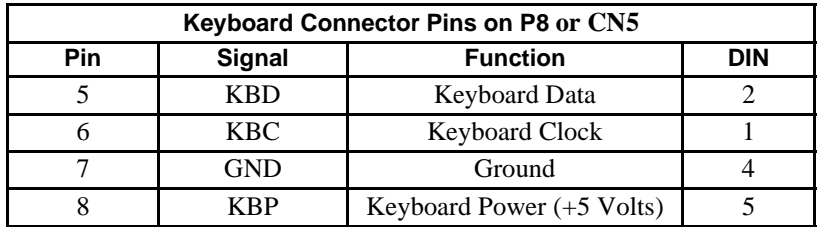

### *System Reset*

Pin 3 of the multifunction connector allows connection of an external push-button to manually reset the system. The push-button should be normally open, and connect to ground when pushed.

#### *Battery*

Pin 9 of the multifunction connector is the connection for an external backup battery (in the range 2.40 V to 4.15 V; typically 3.0 or 3.6 V). This battery is used by the cpuModule when system power is removed, to preserve the date and time in the Real Time Clock

# *Bus Mouse Connector, P6 or CN4*

The Bus Mouse is available on P6 or CN4. The following table gives the pinout of the Bus Mouse connector.

| Pin | <b>Signal</b> | <b>Function</b> | in/out |
|-----|---------------|-----------------|--------|
|     | $+5$ V        | $+5$ Volts      | out    |
|     | <b>GND</b>    | Ground          | out    |
|     | <b>MCLK</b>   | Mouse Clock     | out    |
|     | <b>MDAT</b>   | Mouse Data      | bidi   |

Bus Mouse Connector, P6 or CN4

Facing the connector pins, the pinout is:

![](_page_48_Picture_65.jpeg)

# *PC/104 Bus, P4 or CN1 and P7 or CN2*

Connectors P4 or CN1 and P7 or CN2 carry signals of the PC/104 bus; these signals match definitions of the IEEE P996 standard. The following tables list the pinouts of the PC/104 bus connectors.

The following table lists the signals of the XT portion of the PC/104 bus (see Notes below AT Bus table).

| Pin            | <b>Row A</b><br><b>Row B</b> |                  |  |
|----------------|------------------------------|------------------|--|
| 1              | N.C.                         | 0V               |  |
| $\overline{2}$ | SD7                          | <b>RESETDRV</b>  |  |
| $\overline{3}$ | SD <sub>6</sub>              | $+5V$            |  |
| $\overline{4}$ | SD <sub>5</sub>              | IRQ <sub>2</sub> |  |
| 5              | SD <sub>4</sub>              | $-5V$            |  |
| 6              | SD <sub>3</sub>              | DRQ <sub>2</sub> |  |
| $\overline{7}$ | SD <sub>2</sub>              | $-12V$           |  |
| 8              | SD <sub>1</sub>              | N.C.             |  |
| 9              | SD <sub>0</sub>              | $+12V$           |  |
| 10             | <b>IOCHRDY</b>               | (Keying pin)     |  |
| 11             | <b>AEN</b>                   | SMEMW*           |  |
| 12             | SA19                         | SMEMR*           |  |
| 13             | <b>SA18</b>                  | $IOW*$           |  |
| 14             | $\overline{S}$ A17           | $IOR*$           |  |
| 15             | SA16                         | $DACK3*$         |  |
| 16             | <b>SA15</b>                  | DRQ3             |  |
| 17             | <b>SA14</b>                  | DACK1*           |  |
| 18             | <b>SA13</b>                  | DRQ1             |  |
| 19             | <b>SA12</b>                  | REFRESH*         |  |
| 20             | <b>SA11</b>                  | <b>SYSCLK</b>    |  |
| 21             | SA10                         | IRQ7             |  |
| 22             | SA <sub>9</sub>              | IRQ6             |  |
| 23             | SA <sub>8</sub>              | IRQ5             |  |
| 24             | $\overline{SA7}$             | IRQ4             |  |
| 25             | SA <sub>6</sub>              | IRQ3             |  |
| 26             | SA5                          | DACK2*           |  |
| 27             | SA4                          | <b>TC</b>        |  |
| 28             | SA3                          | <b>BALE</b>      |  |
| 29             | SA <sub>2</sub>              | $+5V$            |  |
| 30             | SA1                          | <b>OSC</b>       |  |
| 31             | SA <sub>0</sub>              | 0V               |  |
| 32             | 0V                           | 0V               |  |

PC/104 XT Bus Connector, P4 or CN1

| Pin                      | Row C           | <b>Row D</b> |  |
|--------------------------|-----------------|--------------|--|
| $\mathbf{0}$             | 0V<br>0V        |              |  |
| $\mathbf{1}$             | SBHE*           | MEMCS16*     |  |
| $\overline{2}$           | LA23            | IOCS16*      |  |
| 3                        | LA22            | IRQ10        |  |
| $\overline{\mathcal{L}}$ | LA21            | IRQ11        |  |
| 5                        | LA20            | IRQ12        |  |
| 6                        | LA19            | IRQ15        |  |
| $\tau$                   | LA18            | IRQ14        |  |
| 8                        | LA17            | DACK0*       |  |
| 9                        | MEMR*           | DRQ0         |  |
| 10                       | MEMW*           | DACK5*       |  |
| 11                       | SD <sub>8</sub> | DRQ5         |  |
| 12                       | SD <sub>9</sub> | DACK6*       |  |
| 13                       | SD10            | DRQ6         |  |
| 14                       | SD11            | DACK7*       |  |
| 15                       | SD12            | DRQ7         |  |
| 16                       | SD13            | $+5V^*$      |  |
| 17                       | SD14            | MASTER*      |  |
| 18                       | SD15            | 0V           |  |
| 19                       | (Keying pin)    | 0V           |  |

PC/104 AT Bus Connector, P4 or CN1

#### **Notes:**

ISA bus refresh is not supported by this cpuModule.

Keying pin positions have the pin cut on the bottom of the board and the hole plugged in the connector to prevent misalignment of stacked modules. This is a feature of the PC/104 specification and should be implemented on all mating PC/104 modules.

Signals marked with (\*) are active-low.

All bus lines can drive a maximum current of 4 mA at TTL voltage levels.

### **PC/104 Bus Signals**

The following table contains brief descriptions of the PC/104 bus signals.

![](_page_51_Picture_176.jpeg)

![](_page_51_Picture_177.jpeg)

## PC/104 Bus Signals

![](_page_52_Picture_159.jpeg)

### **PC/104 Bus Termination**

Termination of PC/104 bus signals is not recommended since this cpuModule incorporates source termination on bus signals and may cause malfunctions of the cpuModule.

# **CHAPTER 4: CONFIGURING THE CPUMODULE(BIOS SETUP)**

This chapter contains information to configure the cpuModule.

Topics covered in this chapter include:

- Entering Setup
- Default Configuration
- Disabling Fail Safe Boot ROM
- Configuring Using the Setup Program
- Adding SSD Memory

# *Entering the BIOS Setup*

- Apply power to the system
- Repeatedly press the DEL key to enter setup
- Another way applies if you have a floppy attached. When the floppy is accessed for the first time (a sound will come from the floppy) press the DEL key once.

# *Default Configuration*

In addition to the Setup configuration stored on the board, the cpuModule has a permanent default configuration. The system will resort to using this default if an error occurs when accessing the EPROM which holds the Setup on the module.

The default configuration is listed below.

![](_page_56_Picture_84.jpeg)

![](_page_56_Picture_85.jpeg)

# *Disabling Fail Safe Boot Rom*

- Reset the system by either shutting it off and turning it on or by using the reset button.
- while the system is booting repeatedly press the DEL key to enter the BIOS setup.
- Choose INTEGRATED PERIPHERALS using the arrow keys and enter.
- Once in INTEGRATED PERIPHERALS set Fail Safe Boot in SSD Win: Disabled

# *Installing SSD Memory*

This section explains how to add SSD devices to the cpuModule. This procedure is only necessary when you wish to add or change Solid State Disk memory devices

You may wish to install SSD memory to use the cpuModule as a "diskless" stand-alone device.

Refer to *Storing Applications On-board* for more information on various SSD device types. Solid State Disk memories are placed in socket U16.

The following table lists possible configurations for the SSD socket:

![](_page_58_Picture_103.jpeg)

## *Configuring with the RTD Enhanced Award BIOS*

The cpuModule Setup program allows you to customize the cpuModule's configuration. Selections made in Setup are stored on the board and are read by the BIOS at power-on.

### *Starting Setup*

You can run Setup by:

• Re-boot the cpuModule, and press the {Del} key.

When you are finished with Setup, save your changes and exit. The system will automatically reboot.

### *Using the Setup Program*

All displays in Setup consist of two areas. The left area lists the available selections. The right area displays help messages which you should always read.

#### *Field Selection*

You move between fields in Setup using the keys listed below.

![](_page_59_Picture_93.jpeg)

![](_page_59_Picture_94.jpeg)

## *Main Menu Setup Fields*

The following is a list of Main menu Setup fields.

![](_page_60_Picture_210.jpeg)

## Main Menu Setup Fields

### *Standard CMOS Setup*

The following is an alphabetical list of Standard CMOS Setup fields.BIOS Features Setup

![](_page_61_Picture_192.jpeg)

## Standard CMOS Setup Fields

## *BIOS Features Setup*

The following is a list of BIOS Features Setup fields.

![](_page_62_Picture_229.jpeg)

![](_page_62_Picture_230.jpeg)

![](_page_63_Picture_235.jpeg)

## BIOS Features Setup Fields

Cyrix 6x86/MII CPUID  $+, \text{-}, \text{<}PgUp\text{>},$  $<$ PgDn $>$ Enable or disable the CPUID instruction • Enable -- Allow the CPUID instruction • Disable -- Don't allow the CPUID instruction

BIOS Features Setup Fields

### *Chipset Features Setup*

The following is a list of Chipset Features Setup fields.

## Chipset Features Setup Fields

Recovery time is the length of time, measured in CPU clocks, which the system will delay after the completion of an input/output request. This delay takes place because the CPU is operating so much faster than the I/O bus that the CPU must be delayed to allow for the completion of the I/O.

![](_page_65_Picture_67.jpeg)

### *Power Management Setup Fields*

The following is a list of Power Management Setup fields.

![](_page_66_Picture_153.jpeg)

## Power Management Setup Fields

![](_page_67_Picture_214.jpeg)

## Power Management Setup Fields

![](_page_68_Picture_74.jpeg)

## Power Management Setup Fields

## *PNP/PCI Configuration Setup Fields*

The following is a list of PNP/PCI Configuration Setup fields.

![](_page_69_Picture_222.jpeg)

## PNP/PCI Configuration Setup Fields

![](_page_70_Picture_84.jpeg)

## PNP/PCI Configuration Setup Fields

## *Integrated Peripherals Setup Fields*

The following is a list of Integrated Peripherals Setup fields.

![](_page_71_Picture_221.jpeg)

## Integrated Peripherals Setup Fields
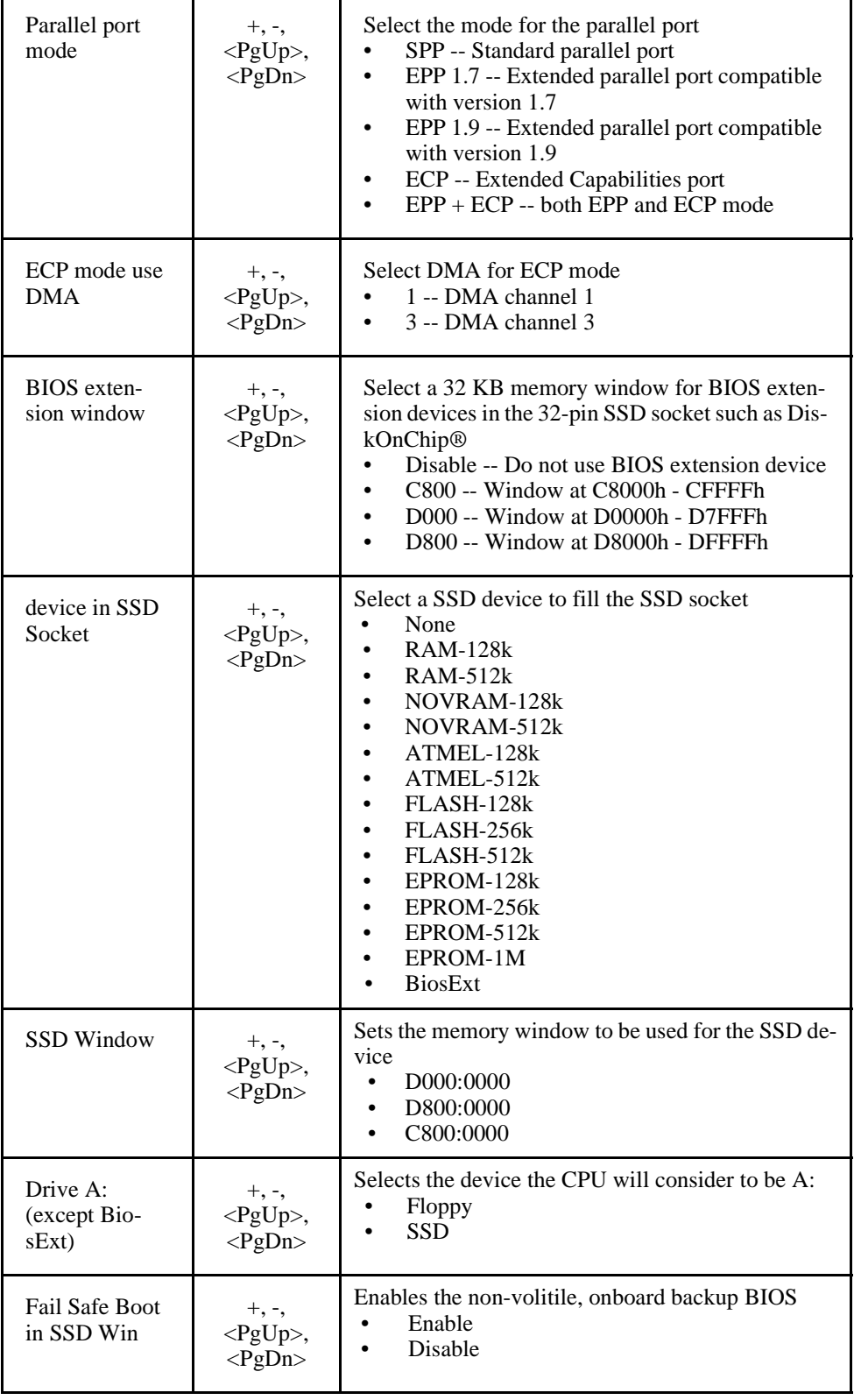

### Integrated Peripherals Setup Fields

### *Exit Setup Fields*

The following is a list of Exit Setup fields.

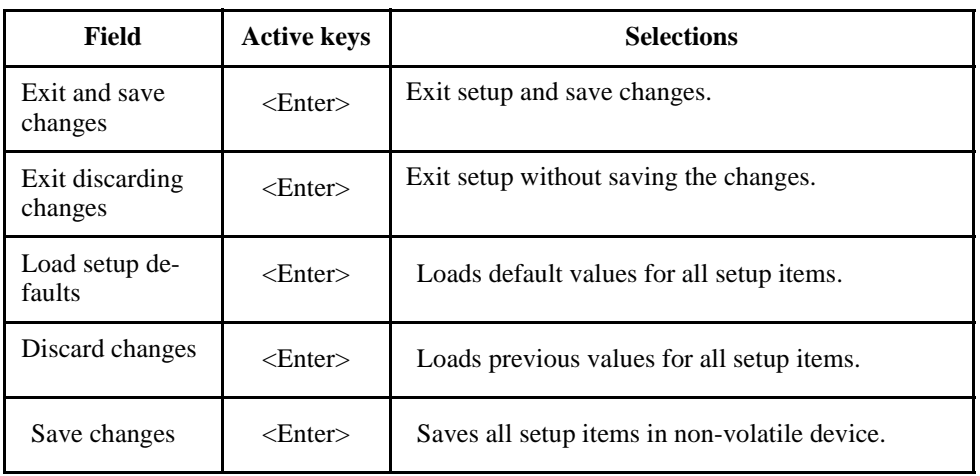

### Exit Setup Fields

# **CHAPTER 5: USING THE CPUMODULE**

This chapter provides information for users who wish to develop their own applications programs for the cpuModule.

This chapter includes information on the following topics:

- Memory map
- I/O Address map
- Interrupts
- Power On Self Tests (POSTs)
- System Functions (Watchdog Timer, Real Time Clock)
- Storing Applications in Solid State Disk
- Utility Programs

### *Memory Map*

The module addresses memory using 24 address lines. This allows a maximum of  $2^{24}$  locations, or 16 Megabytes of memory.

The table below shows how memory in the first megabyte is allocated in the system.

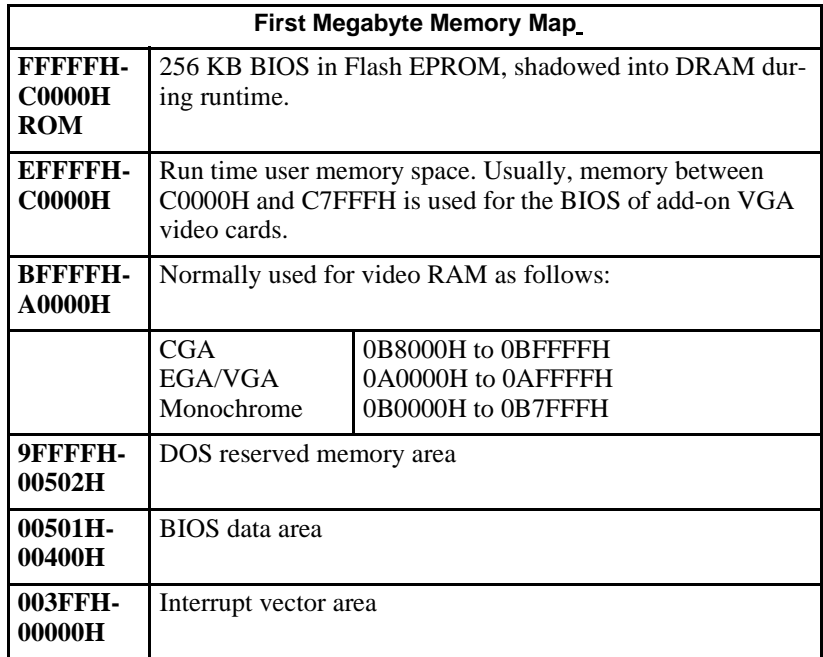

Memory beyond the first megabyte can be accessed in real mode, by using EMS or a similar memory manager. See your OS or programming language references for information on memory managers.

## *Input/Output Address Map*

As with all standard PC/104 boards, the Input/Output (I/O) space is addressed by 10 address lines (SA0-SA9). This allows  $2^{10}$  or 1024 distinct I/O addresses. Any add-on modules you install must therefore use I/O addresses in the range 0-1023 (decimal) or 000-3FF (hex).

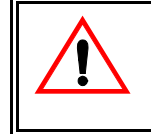

If you add any PC/104 modules or other peripherals to the system you must ensure they *do not* use reserved addresses listed below, or malfunctions will occur.

The table below lists I/O addresses reserved for the cpuModule.

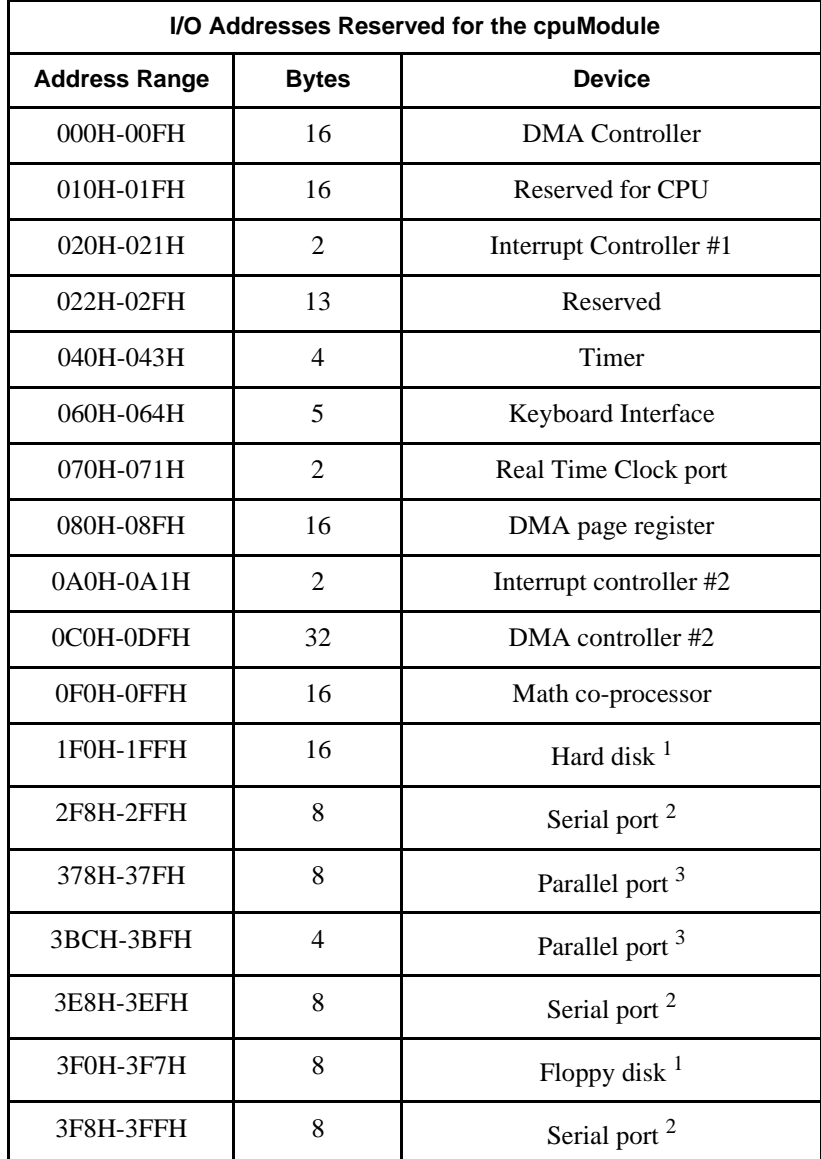

<sup>1</sup> If a floppy or IDE controller is not connected to the system, the I/O addresses listed will not be occupied.

 $2$  Only one of the I/O addresses shown for a Serial port is active at any time. You can use Setup to select which one is active or to disable it entirely.

 $3$  Only one of the I/O addresses shown for the Parallel printer port is active at any time. You can use Setup to select which one is active or to disable it entirely.

## *Hardware Interrupts*

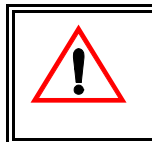

If you add any PC/104 modules or other peripherals to the system you must ensure they *do not* use interrupts needed by the cpuModule, or malfunctions will occur

The cpuModule supports the standard PC interrupts listed below. Interrupts not in use by hardware on the cpuModule itself are listed as 'available'.

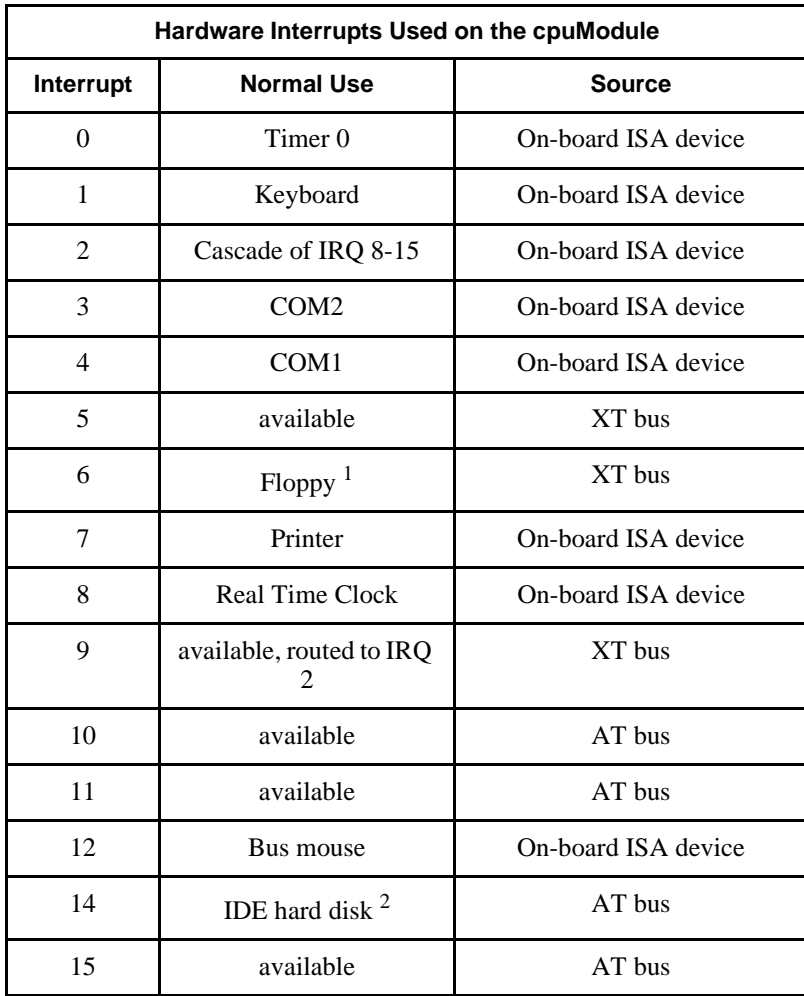

<sup>1</sup> Floppy disk interrupt, INT6, is available for use if no floppy disk is present in the system and floppy disk is disabled in Setup.

 $2$  Hard disk interrupt, INT14, is available for use if no hard disk drive is present in the system and hard disk is disabled in Setup.

### *The RTD Enhanced Award BIOS*

The RTD Enhanced Award BIOS (Basic Input/Output System) is software that interfaces hardwarespecific features of the cpuModule to an operating system (OS). Physically, the BIOS software is stored in a Flash EPROM on the cpuModule. Functions of the BIOS are divided into two parts:

The first part of the BIOS is known as POST (Power-On Self-Test) software, and it is active from the time power is applied until an OS boots (begins execution). POST software performs a series of hardware tests, sets up the machine as defined in Setup, and begins the boot of the OS;

The second part of the BIOS is known as the CORE BIOS. It is the normal interface between cpu-Module hardware and the operating system which is in control. It is active from the time the OS boots until the cpuModule is turned off. The CORE BIOS provides the system with a series of software interrupts to control various hardware devices.

The following sections discuss the sections of the BIOS in more detail and describe features of the BIOS which may be useful to you in developing applications.

### *Power On Self Tests (POSTs)*

#### POST Messages

During the Power On Self Test (POST), if the BIOS detects an error requiring you to do something to fix, it will either sound a beep code or display a message.

If a message is displayed, it will be accompanied by:

PRESS F1 TO CONTINUE, CTRL-ALT-ESC OR DEL TO ENTER SETUP

#### POST Beep

Currently there are two kinds of beep codes in BIOS. This code indicates that a video error has occurred and the BIOS cannot initialize the video screen to display any additional information. This beep code consists of a single long beep followed by three short beeps. The other code indicates that your DRAM error has occurred. This beep code consists of a single long beep repeatedly.

#### Error Messages

One or more of the following messages may be displayed if the BIOS detects an error during the POST. This list includes messages for both the ISA and the EISA BIOS.

#### CMOS BATTERY HAS FAILED

CMOS battery is no longer functional. It should be replaced.

#### CMOS CHECKSUM ERROR

Checksum of CMOS is incorrect. This can indicate that CMOS has become corrupt. This error may have been caused by a weak battery. Check the battery and replace if necessary.

#### DISK BOOT FAILURE, INSERT SYSTEM DISK AND PRESS ENTER

No boot device was found. This could mean that either a boot drive was not detected or the drive does not contain proper system boot files. Insert a system disk into Drive A: and press <Enter>. If you assumed the system would boot from the hard drive, make sure the controller is inserted correctly and all cables are properly attached. Also be sure the disk is formatted as a boot device. Then reboot the system.

#### DISKETTE DRIVES OR TYPES MISMATCH ERROR - RUN SETUP

Type of diskette drive installed in the system is different from the CMOS definition. Run Setup to reconfigure the drive type correctly.

#### DISPLAY SWITCH IS SET INCORRECTLY

The display switch, on the motherboard, can be set to either monochrome or color. This indicates the switch is set to a different setting than indicated in Setup. Determine which setting is correct, and then either turn off the system and change the jumper, or enter Setup and change the VIDEO selection.

#### DISPLAY TYPE HAS CHANGED SINCE LAST BOOT

Since last powering off the system, the display adapter has been changed. You must configure the system for the new display type.

#### EISA Configuration Checksum Error

#### ERROR ENCOUNTERED INITIALIZING HARD DRIVE

Hard drive cannot be initialized. Be sure the adapter is installed correctly and all cables are correctly and firmly attached. Also be sure the correct hard drive type is selected in Setup.

ERROR INITIALIZING HARD DISK CONTROLLER

Cannot initialize controller. Make sure the cord is correctly and firmly installed in the bus. Be sure the correct hard drive type is selected in Setup. Also check to see if any jumper needs to be set correctly on the hard drive.

#### FLOPPY DISK CNTRLR ERROR OR NO CNTRLR PRESENT

Cannot find or initialize the floppy drive controller. Make sure the controller is installed correctly and firmly. If there are no floppy drives installed, be sure the Diskette Drive selection in Setup is set to NONE.

#### KEYBOARD ERROR OR NO KEYBOARD PRESENT

Cannot initialize the keyboard. Make sure the keyboard is attached correctly and no keys are being pressed during the boot.

If you are purposely configuring the system without a keyboard, set the error halt condition in Setup to HALT ON ALL, BUT KEYBOARD. This will cause the BIOS to ignore the missing keyboard and continue the boot.

Memory Address Error at...

Indicates a memory address error at a specific location. You can use this location along with the memory map for your system to find and replace the bad memory chips.

Memory parity Error at...

Indicates a memory parity error at a specific location. You can use this location along with the memory map for your system to find and replace the bad memory chips.

#### MEMORY SIZE HAS CHANGED SINCE LAST BOOT

Memory has been added or removed since the last boot. In EISA mode use Configuration Utility to reconfigure the memory configuration. In ISA mode enter Setup and enter the new memory size in the memory fields.

Memory Verify Error at...

Indicates an error verifying a value already written to memory. Use the location along with your system's memory map to locate the bad chip.

#### OFFENDING ADDRESS NOT FOUND

This message is used in conjunction with the I/O CHANNEL CHECK and RAM PARITY ERROR messages when the segment that has caused the problem cannot be isolated.

#### OFFENDING SEGMENT:

This message is used in conjunction with the I/O CHANNEL CHECK and RAM PARITY ERROR messages when the segment that has caused the problem has been isolated.

#### PRESS A KEY TO REBOOT

This will be displayed at the bottom screen when an error occurs that requires you to reboot. Press any key and the system will reboot.

#### PRESS F1 TO DISABLE NMI, F2 TO REBOOT

When BIOS detects a Non-maskable Interrupt condition during boot, this will allow you to disable the NMI and continue to boot, or you can reboot the system with the NMI enabled.

#### RAM PARITY ERROR - CHECKING FOR SEGMENT...

Indicates a parity error in Random Access Memory.

#### SYSTEM HALTED, (CTRL-ALT-DEL) TO REBOOT...

Indicates the present boot attempt has been aborted and the system must be rebooted. Press and hold down the CTRL and ALT keys and press DEL.

FLOPPY DISK(S) fail (80) Æ Unable to reset floppy subsystem.

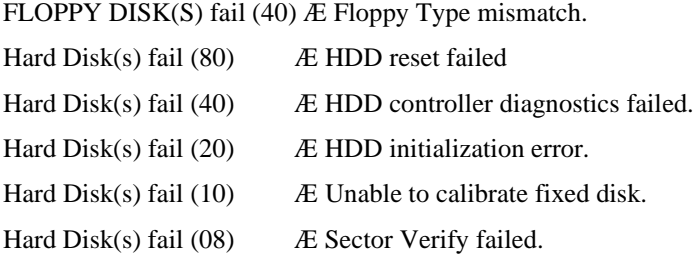

Keyboard error or no keyboard present.

Cannot initialize the keyboard. Make sure the keyboard is attached correctly and no keys are being pressed during the boot.

Manufacturing POST loop.

BIOS ROM checksum error - System halted.

The checksum of ROM address F0000H-FFFFFH is bad.

Memory test fail.

BIOS reports the memory test fail if the onboard memory is tested error.

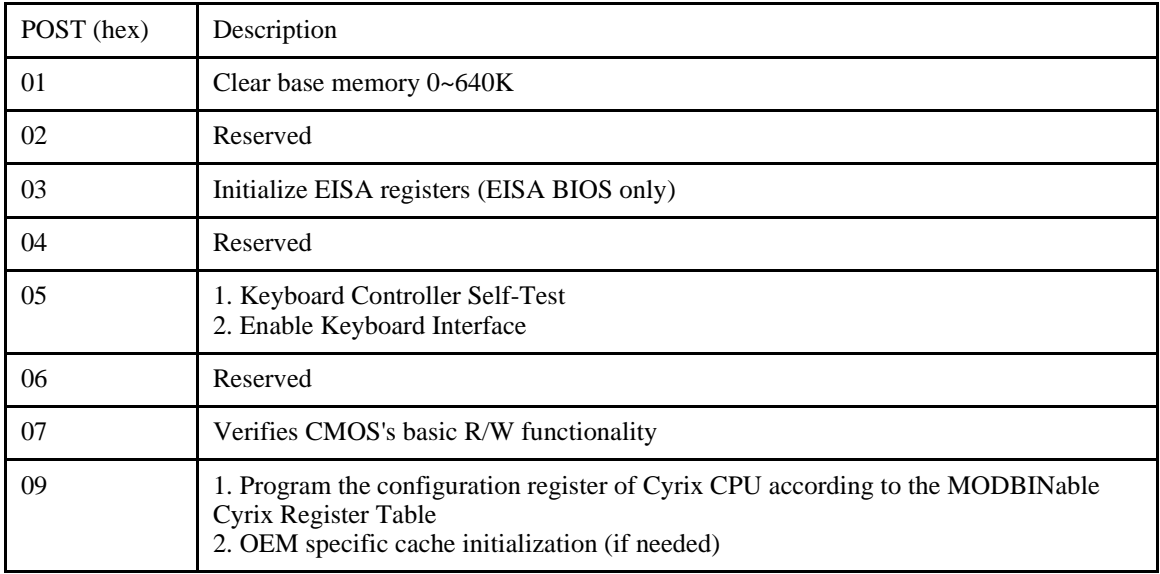

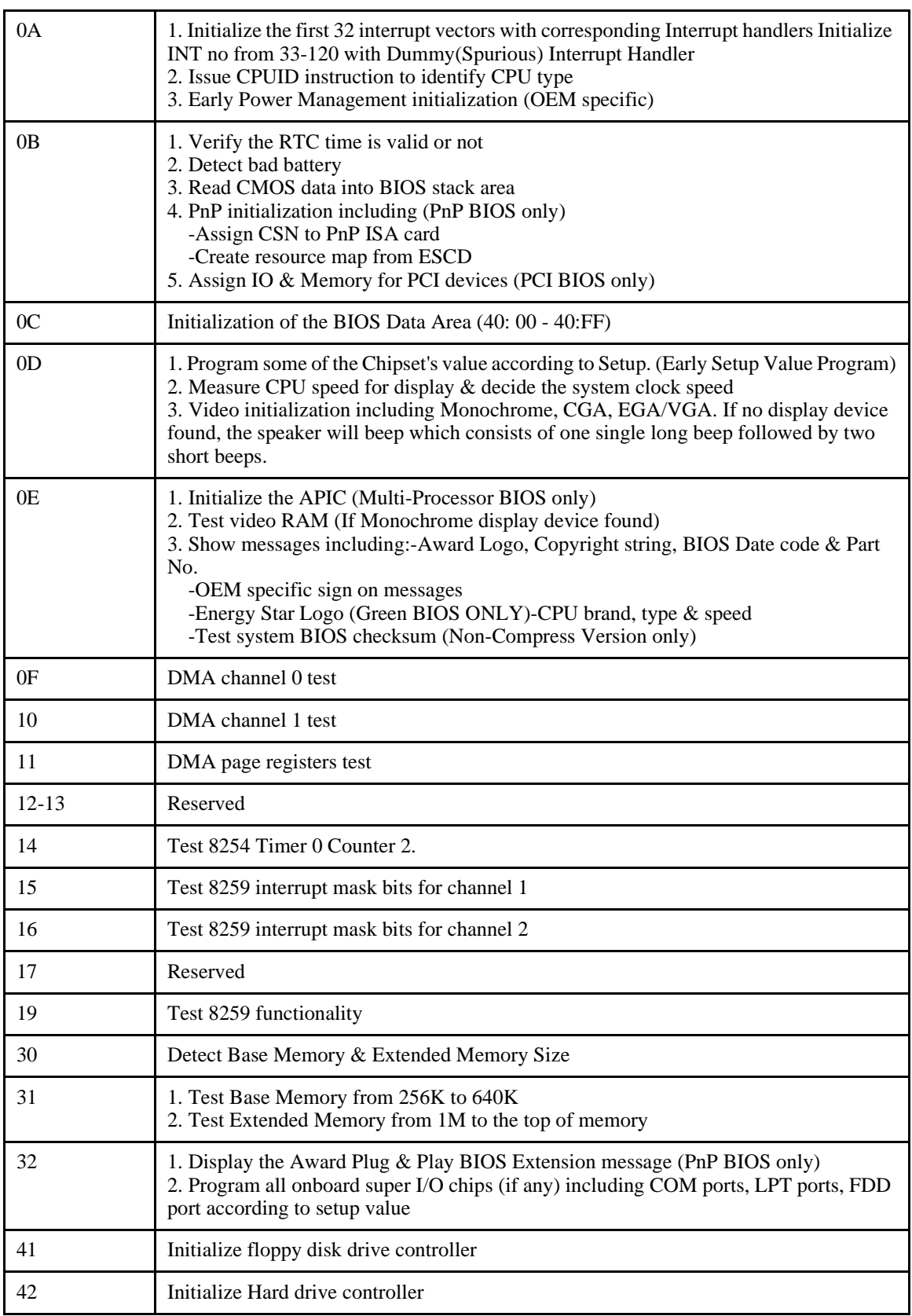

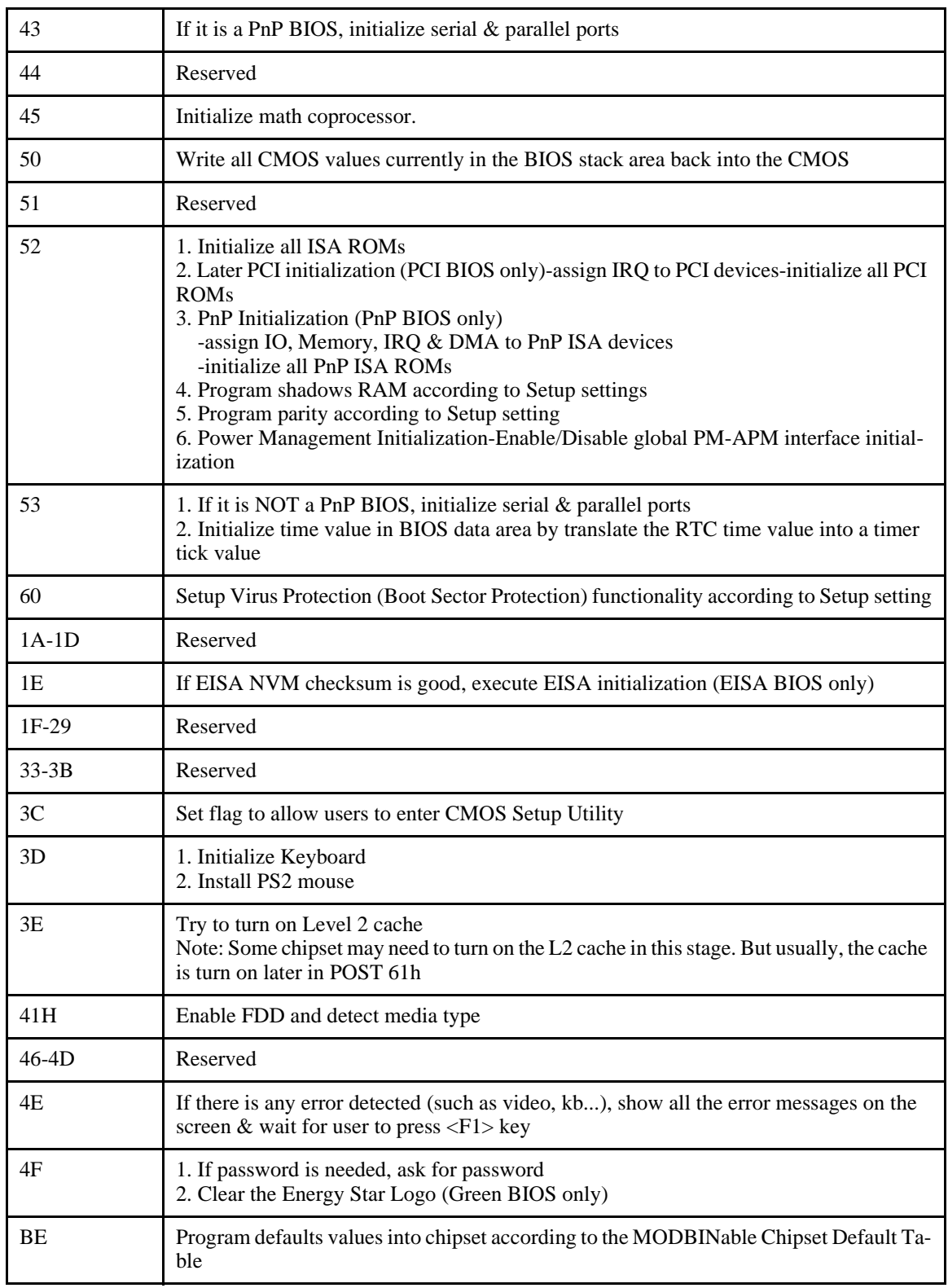

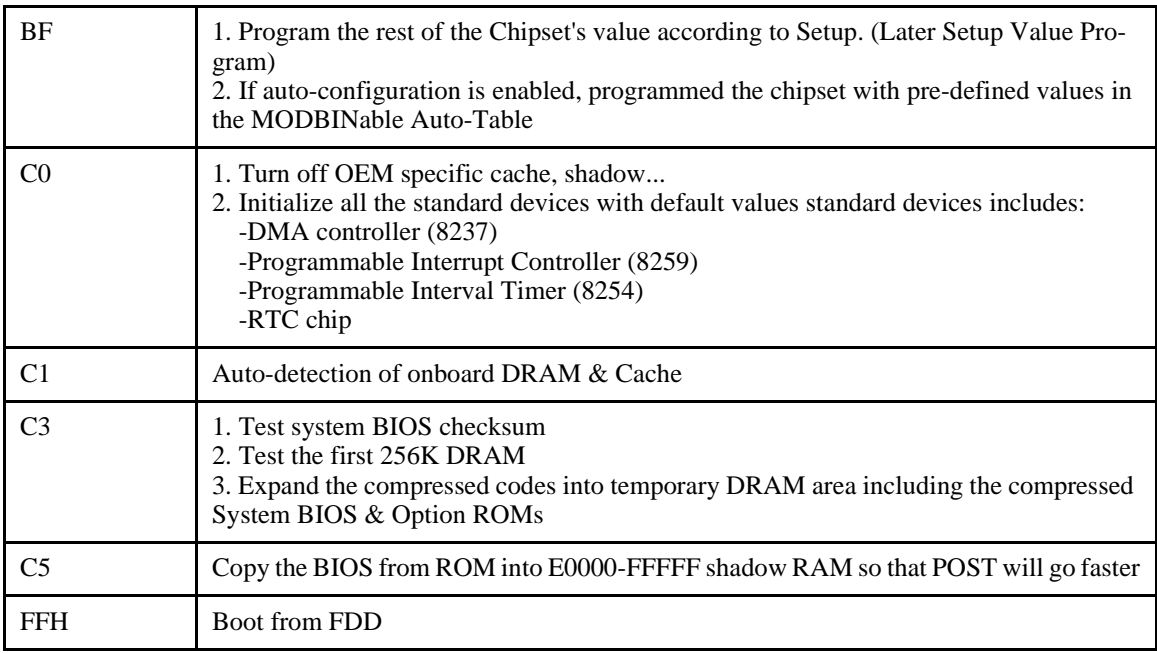

## *Default Configuration*

In addition to the Setup configuration stored on the board, the cpuModule has a permanent default configuration. The system will resort to using this default if an error occurs when accessing the EPROM which holds the Setup on the module.

The default configuration is listed below.

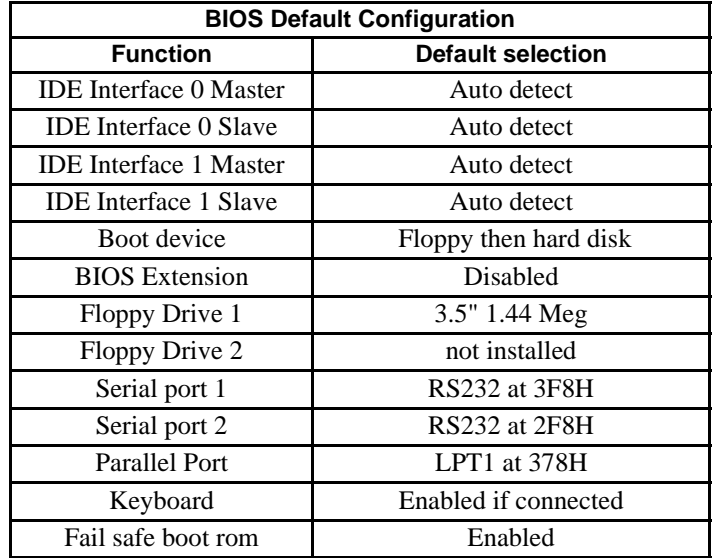

### **Bypassing the Stored Configuration**

Under certain circumstances, you may want to bypass the configuration stored on the board. To do this press the {Del} key to enter Setup and then you can then reconfigure the cpuModule correctly.

## *Direct Hardware Control*

Some of the cpuModule hardware is controlled directly without using BIOS routines. These include:

- Watchdog Timer
- Real Time Clock Control
- Parallel Port Control

The following sections describe use of these features.

### *Watchdog Timer Control*

The cpuModule includes a Watchdog Timer, which provides protection against programs "hanging", or getting stuck in an execution loop where they cannot respond correctly. When enabled, the Watchdog Timer must be periodically reset by your application program. If it is not reset before the time-out period of 1.2 seconds expires, it will cause a hardware reset of the cpuModule.

Three functions have been implemented on the cpuModule for Watchdog Timer control. These are:

- Watchdog Timer enable
- Watchdog Timer disable
- Watchdog Timer reset

To enable the watchdog timer you must write a 1 to to Bit 0 of I/O register 1Eh. To ensure compatability with future designs, you should read the register and only change the bit you need to change.

After you enable the watchdog timer, you must reset it at least once every 1.2 seconds by reading I/ O 1Eh. The data read does not matter.

To disable the watchdog timer you must write a 0 to to Bit 0 of I/O register 1Eh.

Enabling the watchdog timer is illustrated in the following QuickBasic program fragment:

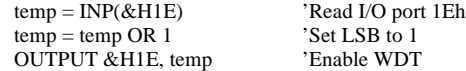

When the watchdog timer is enabled it must be refreshed before it times out or it hardware reset the system. Refreshing the watchdog timer is illustrated in the following QuickBasic program fragment:

temp = INP(&H1E) 'Read I/O port 1Eh to refresh the WDT

Disabling the watchdog timer is illustrated in the following QuickBasic program fragment:

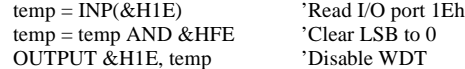

### *Real Time Clock Control*

The cpuModule is equipped with a Real Time Clock (RTC) which provides system date and time functions, and also provides 128 non-volatile memory locations. The contents of these memory locations are retained whenever an external backup battery is connected, whether or not system power is connected.

You may access the RTC date, time, and memory using an index and data register at I/O addresses 70h and 71h. Address 70h is the Index register. It must be written with the number of the register to read or write. Refer to the map below for valid choices for the index. Data is then written to or read from the selected register by writing or reading (respectively) the data register at address 71h.

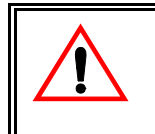

Do *not* change values stored in the RTC registers listed as RESERVED in the table below. Doing so will interfere with proper cpuModule operation.

Registers of the Real Time Clock are shown below:.

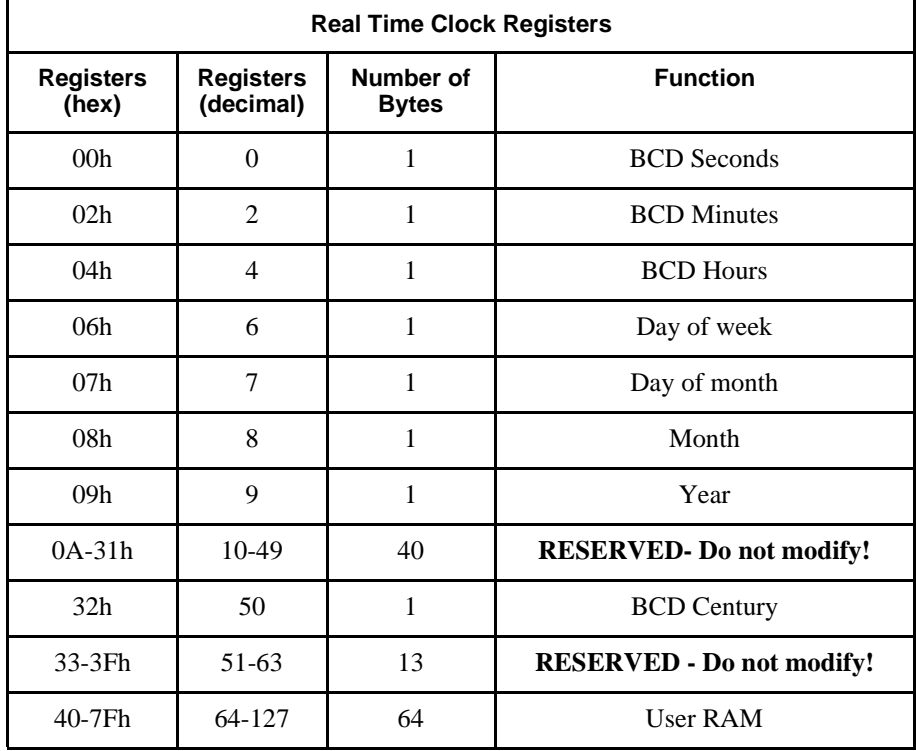

RTC access is illustrated in the following QuickBasic program fragment:

input "Enter address to write:", i% input "Enter value to write:", j% output &h70, i% output &h71, j% output &h70,i%  $j\% = input (\&h71)$ print "Read back value ";i%;" at address ";j%

### *Parallel Port Control*

The parallel port may be operated in SPP (output-only), EPP (bi-directional), and ECP (extended capabilities) modes. The mode may be selected in Setup, or by application software.

## *Processor Clock Control*

The processor clock is controller by solder jumpers on the board. These are set at the factory and should not be adjusted.

Please see *Power Consumption* for a listing of Power Consumption.

### *Storing Applications On-board*

The cpuModule was designed to be used in embedded computing applications. In these applications, magnetic media like hard disks and floppy disks are not very desirable. It is better to eliminate magnetic storage devices and place your operating system and application software into the cpuModule's Solid State Disk (SSD).

The following section describes two distinctly different ways you may use the Solid State Disk sockets of the cpuModule. These methods allows you to use a wide variety of memory devices to implement on-board Solid State Disk storage, each with its advantages and disadvantages.

### *Ways to Use the Solid State Disk Socket*

The way to utilize the Solid State Disk socket of the cpuModule.

• Using a device which installs as a BIOS Extension

BIOS Extension Devices such as DiskOnChip® and PromDisk provide a relatively large amount of read/write disk space. These devices generally appear similar to a conventional hard disk to DOS, allowing you to copy, delete, and rename files without using any special utilities.

### *BIOS Extension Devices*

You can use BIOS Extension Devices like M-Systems DiskOnChip® and MCSI PromDisk to implement a Solid State Disk which can be read and written using normal disk commands.

Advantages of using these devices include:

- Storage capacity up to 288 MB per socket (more in the future)
- Full read/write capability using standard OS file commands
- Integrated support for other operating systems is possible (contact M-Systems for information)

Parts supported by the cpuModule include:

- M-Systems 2000 series: MD2203-D288 (288MB)
	- down to...2 MB
- Optional alternate operating system versions of the above parts
- MCSI PromDisk: 72300 (4MB)
- MCSI PromDisk: 72301 (8MB)

Our website at www.rtdusa.com provides links to the websites of these manufacturers.

#### *Installing BIOS Extension Devices*

To install these devices, follow this procedure:

- Apply power to the cpuModule and run Setup.
- Set A BIOS Extension Window on the advanced setup page...

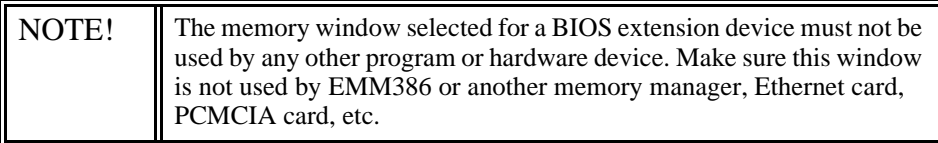

- Save your changes and exit Setup.
- Turn off the cpuModule.
- Install the BIOS Extension Device into the socket.
- Reboot the cpuModule. The BIOS Extension Device should appear as the next available hard drive in your system. If there is no other hard drive installed, it will appear as drive C:.
- Format the new drive using the DOS format command.

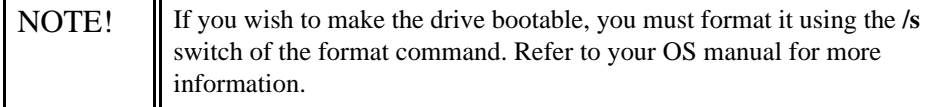

• If you wish to boot from the BIOS Extension Device, run Setup and disable any other hard drive. Set the boot device to Hard Drive. The cpuModule will not boot to a BIOS Extension Device if another hard drive is enabled.

# **CHAPTER 6: HARDWARE REFERENCE**

This appendix gives information on the cpuModule hardware, including:

- jumper settings and locations
- solder jumper settings and locations
- mechanical dimensions<br>• processor thermal mana
- processor thermal management

### *Jumpers*

Many cpuModule options are configured by positioning jumpers. Jumpers are labeled on the board as **"JP"** followed by a number.

Some jumpers are two-pin, allowing two settings:

- pins 1 and 2 connected (indicated as "closed")<br>• pins 1 and 2 un-connected (indicated as "open"
- pins 1 and 2 un-connected (indicated as "open")

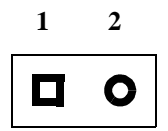

The figure below shows the locations of the jumpers used to configure the cpuModule. To use the figure, position the module with the PC/104 bus connector at the six o'clock position and the component side facing up. The table below lists the jumpers and their settings.

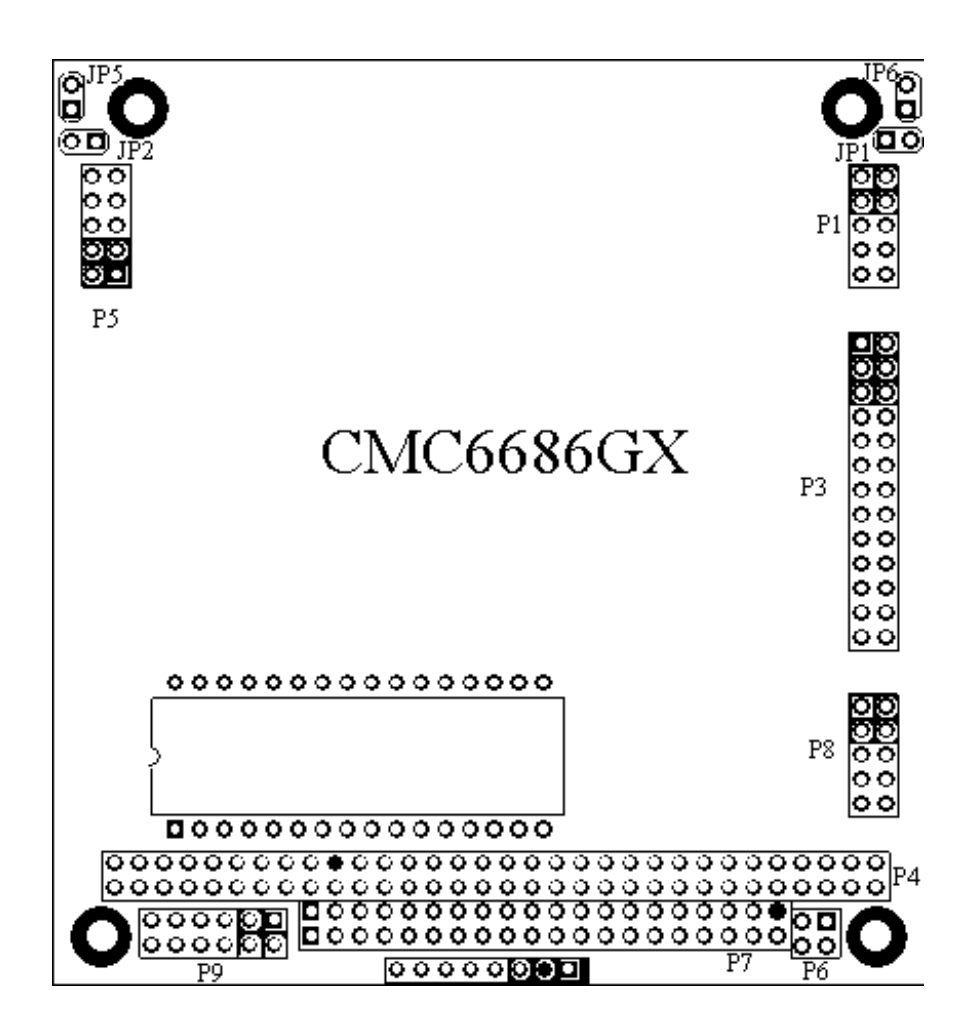

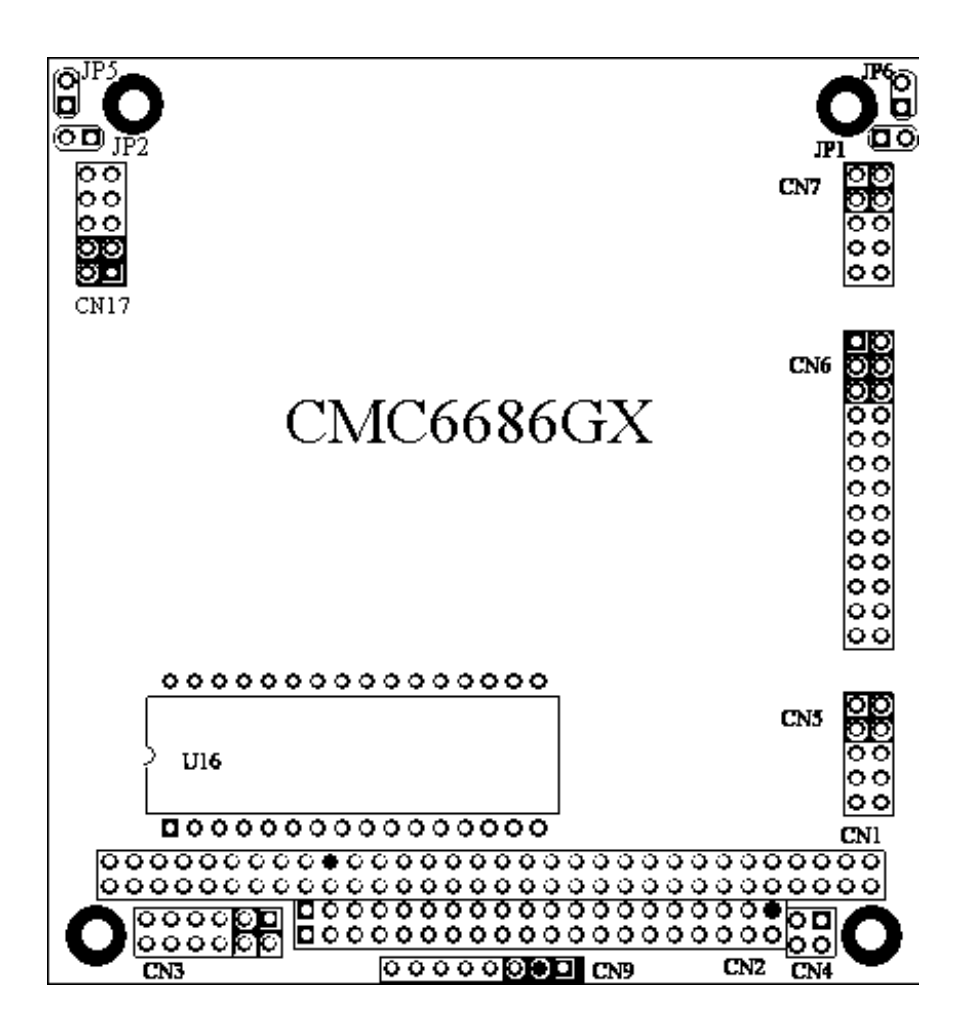

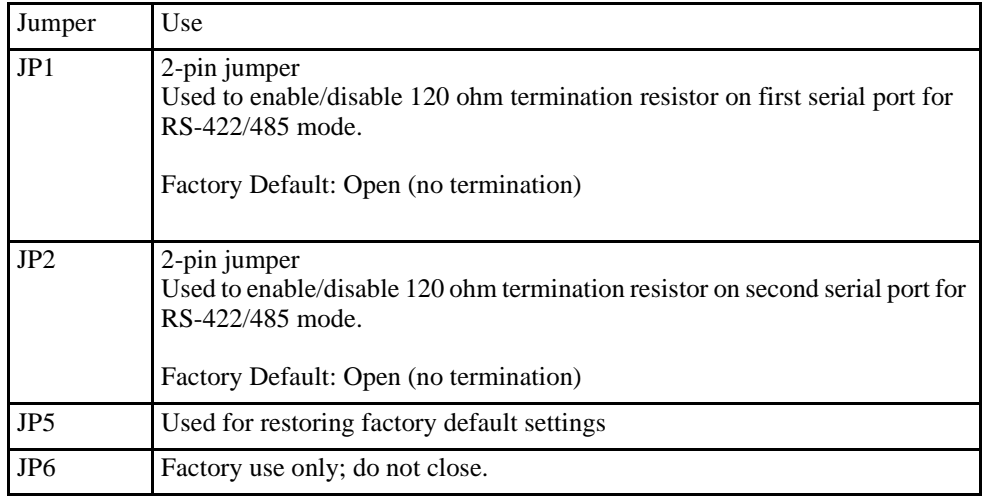

# *Default Jumper Settings*

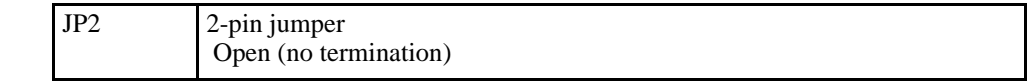

## *Solder Jumpers*

Solder jumpers are set at the factory and are rarely changed.

### *Mechanical Dimensions*

The following figure shows mechanical dimensions of the module (in inches)

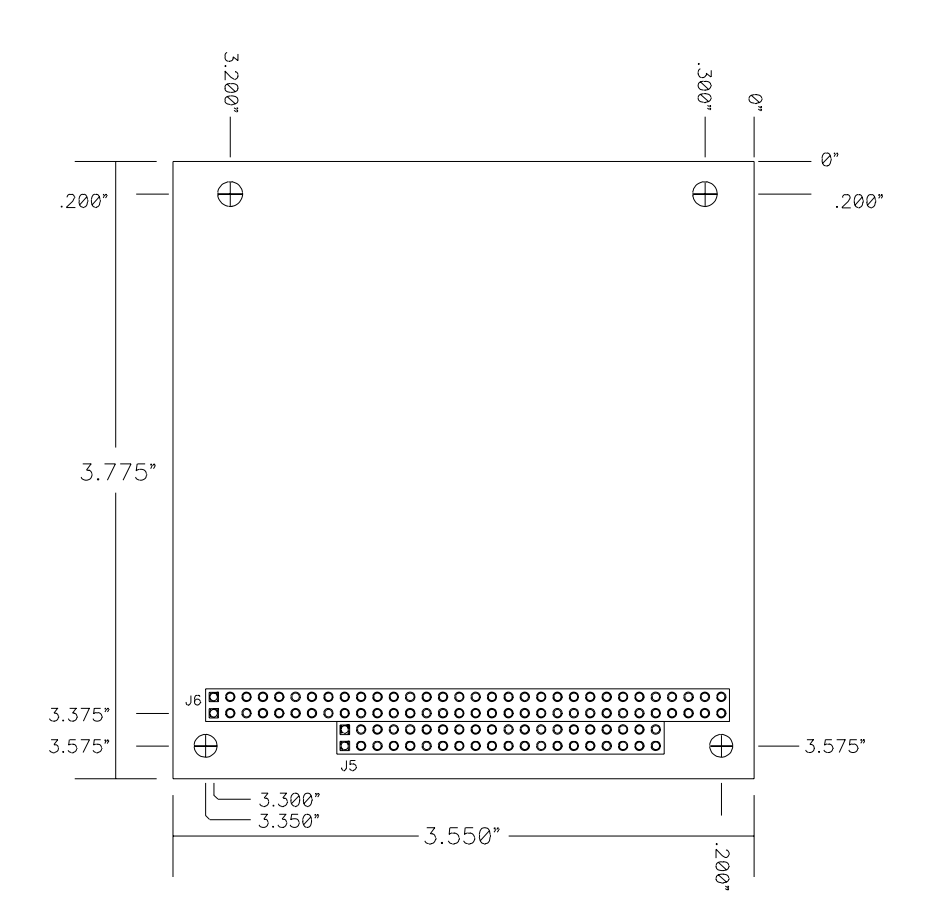

**CMC6686GX Mechanical Dimensions (+/- 0.005")**

## *686GX233 or 686GX300 Processor Thermal Management*

The industrial grade processor IC of the cpuModule must receive adequate cooling to ensure proper operation and good reliability. The case temperature of the processor must not exceed +85°C The processor is therefore supplied with an attached fan or heatsink with a thermal resistance of 5° C/W.

NOTE! This cpuModule is *not* warranted against damage caused by overheating due to improper or insufficient heatsinking or airflow.

The table below shows the maximum ambient temperature allowed vs.  $\theta_{CA}$ .

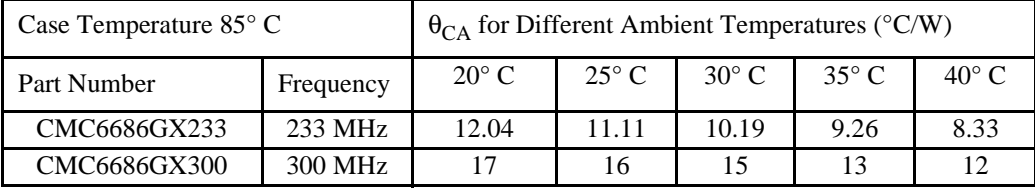

# **CHAPTER 7: TROUBLESHOOTING**

Many problems you may encounter with operation of your cpuModule are due to common errors. This chapter will help you get your system operating properly.

It contains:

- Common problems and solutions
- Troubleshooting a PC/104 system
- How to obtain technical support
- How to return a product

## *Common Problems and Solutions*

The following table lists some of the common problems you may encounter while using your cpu-Module, and suggests possible solutions.

If you are having problems with your cpuModule, please review this table *before* contacting technical support.

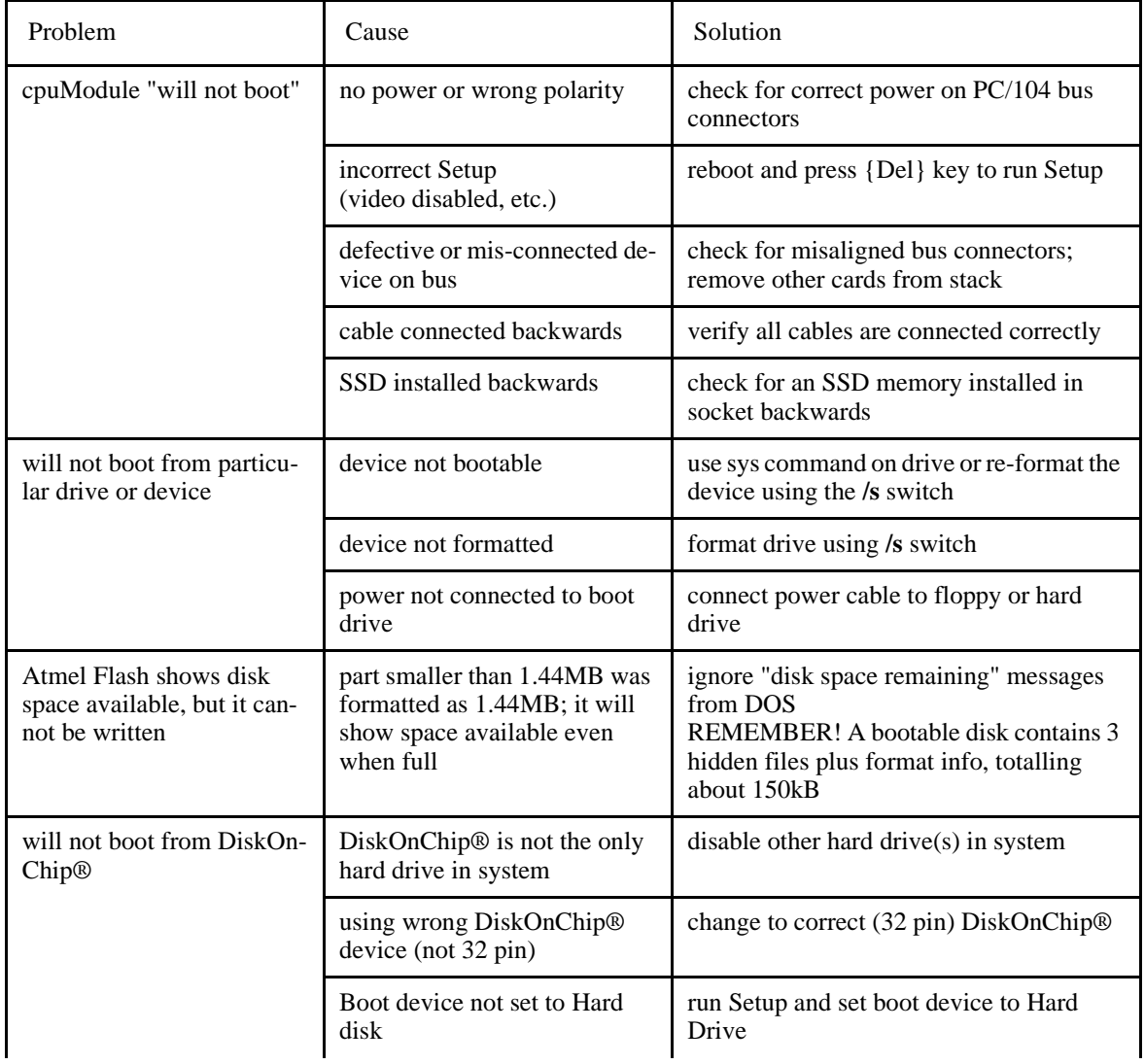
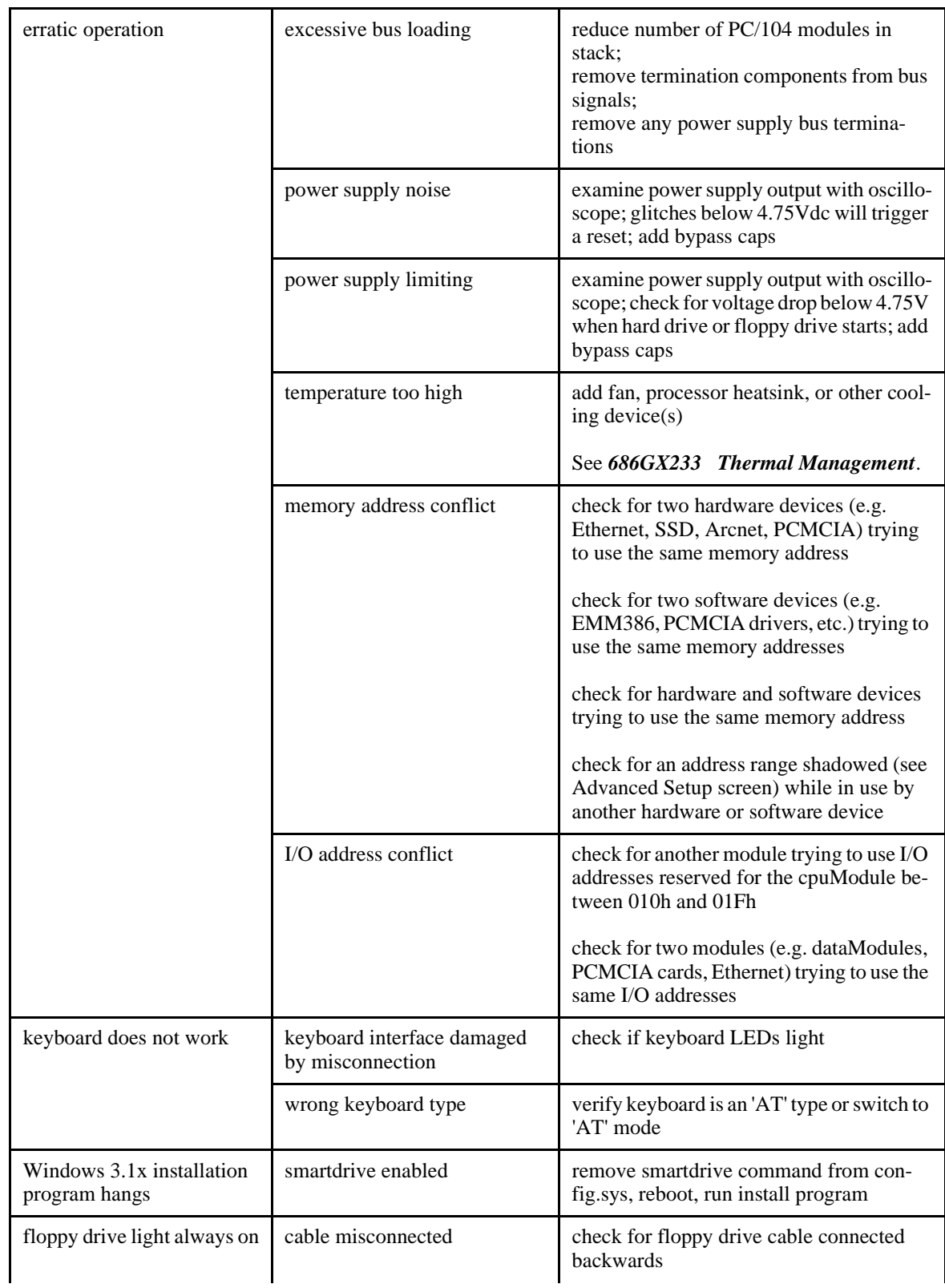

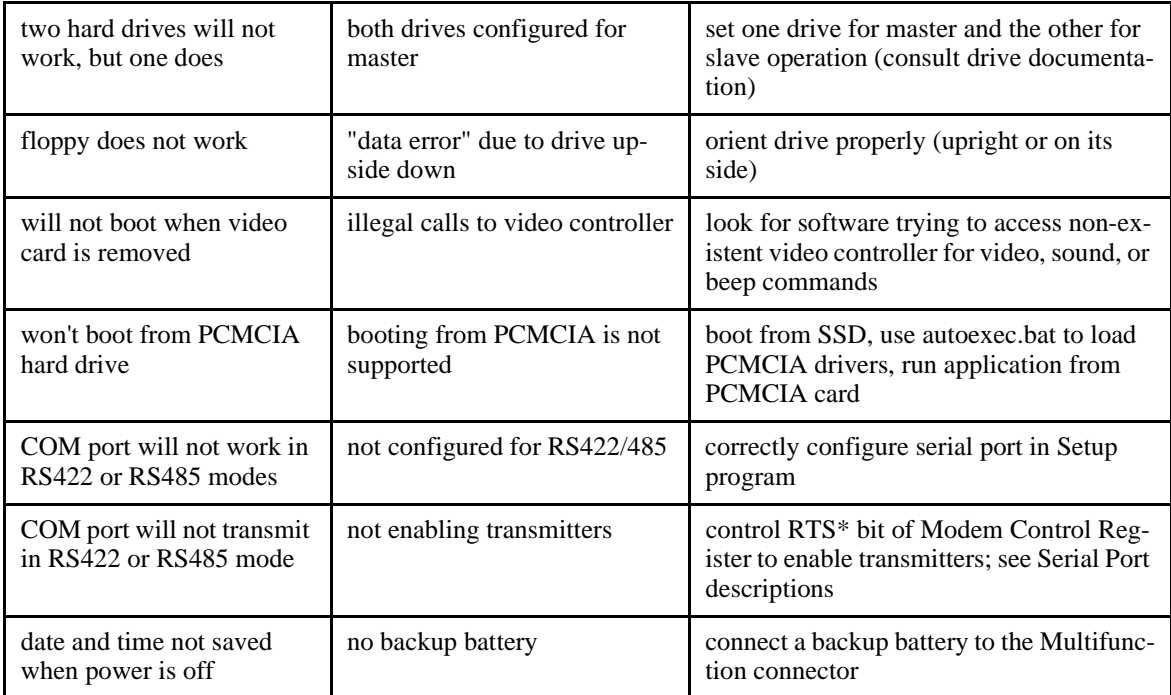

## *Troubleshooting a PC/104 System*

If you have reviewed the preceding table and still cannot isolate the problem with your cpuModule, please try the following troubleshooting steps. Even if the resulting information does not help you find the problem, it will be very helpful if you contact technical support.

**Simplify the system**. Remove items one at a time and see if one particular item seems to cause the problem.

**Swap components.** Try replacing items in the system one-at-a-time with similar items.

## *How to Obtain Technical Support*

If after following the above steps, you still cannot resolve a problem with your cpuModule, please assemble the following information:

- cpuModule **model**, **BIOS version**, and serial number
- list of **all boards in system**
- list of settings from cpuModule Setup program
- printout of autoexec.bat and config.sys files (if applicable)
- description of problem<br>• circumstances under wh
- circumstances under which problem occurs

Then contact factory technical support:

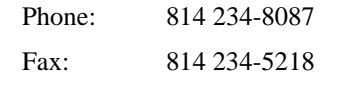

E-mail: techsupport@rtdusa.com

## *How to Return a Product*

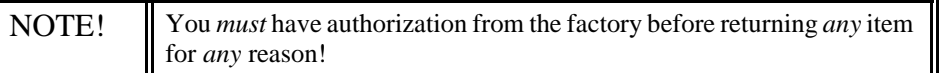

If you wish to return a product to the factory for service, please follow this procedure:

- 1) Read the Limited Warranty to familiarize yourself with our warranty policy.
- 2) Contact the factory for a Return Merchandise Authorization (RMA) number.
- 3) **Write a detailed description** of the situation or problem. Include as much information as possible!
- 4) **List the name of a contact person**, familiar with technical details of the problem or situation, **along with their phone and fax numbers, address, and e-mail address** (if available).
- 5) **List your shipping address!!**
- 6) Indicate the shipping method you would like used to return the product to you. *We will not ship by next-day service without your pre-approval.*
- 7) Carefully package the product, *using proper anti-static packaging.*
- 8) Write the RMA number in large (1") letters on the outside of the package.
- 9) Return the package to:

Real Time Devices USA, Inc. P.O. Box 906 103 Innovation Blvd. State College PA 16803 USA

## **CHAPTER 8: LIMITED WARRANTY**

Real Time Devices USA, Inc. warrants the hardware and software products it manufactures and produces to be free from defects in materials and workmanship for one year following the date of shipment from REAL TIME DEVICES USA, INC. This warranty is limited to the original purchaser of product and is not transferable.

During the one year warranty period, REAL TIME DEVICES USA will repair or replace, at its option, any defective products or parts at no additional charge, provided that the product is returned, shipping prepaid, to REAL TIME DEVICES USA. All replaced parts and products become the property of REAL TIME DEVICES USA. Before returning any product for repair, customers are required to contact the factory for an RMA number.

THIS LIMITED WARRANTY DOES NOT EXTEND TO ANY PRODUCTS WHICH HAVE BEEN DAMAGED AS A RESULT OF ACCIDENT, MISUSE, ABUSE (such as: use of incorrect input voltages, improper or insufficient ventilation, failure to follow the operating instructions that are provided by REAL TIME DEVICES USA, "acts of God" or other contingencies beyond the control of REAL TIME DEVICES USA), OR AS A RESULT OF SERVICE OR MODIFICATION BY ANYONE OTHER THAN REAL TIME DEVICES USA. EXCEPT AS EXPRESSLY SET FORTH ABOVE, NO OTHER WARRANTIES ARE EXPRESSED OR IMPLIED, INCLUDING, BUT NOT LIMITED TO, ANY IMPLIED WARRANTIES OF MERCHANTABILITY AND FIT-NESS FOR A PARTICULAR PURPOSE, AND REAL TIME DEVICES USA EXPRESSLY DIS-CLAIMS ALL WARRANTIES NOT STATED HEREIN. ALL IMPLIED WARRANTIES, INCLUDING IMPLIED WARRANTIES FOR MECHANTABILITY AND FITNESS FOR A PARTICULAR PURPOSE, ARE LIMITED TO THE DURATION OF THIS WARRANTY. IN THE EVENT THE PRODUCT IS NOT FREE FROM DEFECTS AS WARRANTED ABOVE, THE PURCHASER'S SOLE REMEDY SHALL BE REPAIR OR REPLACEMENT AS PROVID-ED ABOVE. UNDER NO CIRCUMSTANCES WILL REAL TIME DEVICES USA BE LIABLE TO THE PURCHASER OR ANY USER FOR ANY DAMAGES, INCLUDING ANY INCIDEN-TAL OR CONSEQUENTIAL DAMAGES, EXPENSES, LOST PROFITS, LOST SAVINGS, OR OTHER DAMAGES ARISING OUT OF THE USE OR INABILITY TO USE THE PRODUCT.

SOME STATES DO NOT ALLOW THE EXCLUSION OR LIMITATION OF INCIDENTAL OR CONSEQUENTIAL DAMAGES FOR CONSUMER PRODUCTS, AND SOME STATES DO NOT ALLOW LIMITATIONS ON HOW LONG AN IMPLIED WARRANTY LASTS, SO THE ABOVE LIMITATIONS OR EXCLUSIONS MAY NOT APPLY TO YOU.

THIS WARRANTY GIVES YOU SPECIFIC LEGAL RIGHTS, AND YOU MAY ALSO HAVE OTHER RIGHTS WHICH VARY FROM STATE TO STATE.

Real Time Devices USA, Inc. P.O. Box 906 103 Innovation Blvd. State College PA 16803 USA Our website: www.rtdusa.com